# NS30-TC NS30-TL

Rev. A+ System Board User's Manual

60700225

## Copyright

This publication contains information that is protected by copyright. No part of it may be reproduced in any form or by any means or used to make any transformation/adaptation without the prior written permission from the copyright holders.

This publication is provided for informational purposes only. The manufacturer makes no representations or warranties with respect to the contents or use of this manual and specifically disclaims any express or implied warranties of merchantability or fitness for any particular purpose. The user will assume the entire risk of the use or the results of the use of this document. Further, the manufacturer reserves the right to revise this publication and make changes to its contents at any time, without obligation to notify any person or entity of such revisions or changes.

© 2002. All Rights Reserved.

#### **Trademarks**

Windows® 98, Windows® 98 SE, Windows® ME, Windows® 2000, Windows NT® 4.0 and Windows® XP are registered trademarks of Microsoft Corporation. Intel® and Pentium® 4 are registered trademarks of Intel Corporation. SiS® is a registered trademark of Silicon Integrated Systems Corporation. Award is a registered trademark of Award Software, Inc. Other trademarks and registered trademarks of products appearing in this manual are the properties of their respective holders.

#### Caution

To avoid damage to the system:

• Use the correct AC input voltage range.

To reduce the risk of electric shock:

• Unplug the power cord before removing the system chassis cover for installation or servicing. After installation or servicing, cover the system chassis before plugging the power cord.

Battery:

- Danger of explosion if battery incorrectly replaced.
- Replace only with the same or equivalent type recommend by the manufacturer.
- Dispose of used batteries according to the battery manufacturer's instructions.

Joystick or MIDI port:

• Do not use any joystick or MIDI device that requires more than 10A current at 5V DC. There is a risk of fire for devices that exceed this limit.

#### FCC and DOC Statement on Class B

This equipment has been tested and found to comply with the limits for a Class B digital device, pursuant to Part 15 of the FCC rules. These limits are designed to provide reasonable protection against harmful interference when the equipment is operated in a residential installation. This equipment generates, uses and can radiate radio frequency energy and, if not installed and used in accordance with the instruction manual, may cause harmful interference to radio communications. However, there is no guarantee that interference will not occur in a particular installation. If this equipment does cause harmful interference to radio or television reception, which can be determined by turning the equipment off and on, the user is encouraged to try to correct the interference by one or more of the following measures:

- Reorient or relocate the receiving antenna.
- Increase the separation between the equipment and the receiver.
- Connect the equipment into an outlet on a circuit different from that to which the receiver is connected.
- Consult the dealer or an experienced radio TV technician for help.

#### Notice:

- I. The changes or modifications not expressly approved by the party responsible for compliance could void the user's authority to operate the equipment.
- 2. Shielded interface cables must be used in order to comply with the emission limits.

#### Notice

This user's manual contains detailed information about the system board. If, in some cases, some information doesn't match those shown in the multilingual manual, the multilingual manual should always be regarded as the most updated version. The multilingual manual is included in the system board package.

To view the user's manual, insert the CD into a CD-ROM drive. The autorun screen (Main Board Utility CD) will appear. Click "User's Manual".

#### System Board

This user's manual is for the NS30-TC and NS30-TL system boards. The only difference between these boards is the NS30-TL system board supports onboard LAN.

## Table of Contents

## Chapter I - Introduction

| 1.1 | Features and Specifications | 7 |
|-----|-----------------------------|---|
| 1.2 | Package Checklist           | 4 |

## Chapter 2 - Hardware Installation

| 2.1 | System Board Layout                             | 15 |
|-----|-------------------------------------------------|----|
| 2.2 | System Memory                                   | 17 |
| 2.3 | Jumper Settings for Clearing CMOS Data          | 19 |
| 2.4 | Jumper Settings for Selecting the USB 5/6 Power | 21 |
| 2.5 | Ports and Connectors                            | 22 |

## Chapter 3 - Award BIOS Setup Utility

| 3.1 | The Bas  | ic Input/Output System    | 48 |
|-----|----------|---------------------------|----|
|     | 3.1.1    | Standard CMOS Features    | 48 |
|     | 3.1.2    | Advanced BIOS Features    | 53 |
|     | 3.1.3    | Advanced Chipset Features | 58 |
|     | 3.1.4    | Integrated Peripherals    | 62 |
|     | 3.1.5    | Power Management Setup    |    |
|     | 3.1.6    | PnP/PCI Configurations    | 77 |
|     | 3.1.7    | PC Health Status          | 79 |
|     | 3.1.8    | Frequency/Voltage Control | 81 |
|     | 3.1.9    | Load Fail-Safe Defaults   | 83 |
|     | 3.1.10   | Load Optimized Defaults   | 83 |
|     | 3.1.11   | Set Supervisor Password   | 84 |
|     | 3.1.12   | Set User Password         | 84 |
|     | 3.1.13   | Save & Exit Setup         | 85 |
|     | 3.1.14   | Exit Without Saving       | 85 |
| 3.2 | Updating | g the BIOS                | 86 |
|     |          |                           |    |

## Chapter 4 - Supported Softwares

| 4.1 | Desktop Management Interface                 | 88  |
|-----|----------------------------------------------|-----|
| 4.2 | Drivers, Utilities and Software Applications | 91  |
| 4.3 | Installation Notes                           | 100 |

## Appendix A - Using the Suspend to RAM Function

## Appendix B - System Error Messages

| B.I | POST Beep      | 105 |
|-----|----------------|-----|
| B.2 | Error Messages | 105 |

## Appendix C - Troubleshooting

| C.I | Troubleshooting | Checklist | 107 |
|-----|-----------------|-----------|-----|
|-----|-----------------|-----------|-----|

## Chapter I - Introduction

## **I.I Features and Specifications**

#### I.I.I Features

#### Chipset

• SiS® 645DX/962L

#### Processor

The system board is equipped with Socket 478 for installing a Pentium  $^{\scriptscriptstyle (\! 8)}$  4 processor.

- Intel<sup>®</sup> Pentium<sup>®</sup> 4 processor (478-pin)
- Supports up to 2.2GHz CPU speed
- 400/533MHz system data bus

#### System Memory

- Two 184-pin DDR DIMM sockets
- Supports 4 banks up to 2GB using PC1600 (DDR200), PC2100 (DDR266) or PC2700 (DDR333) unbuffered DDR SDRAM DIMM, 2.5V type
- 16Mb, 64Mb, 128Mb, 256Mb and 512Mb SDRAM technology with page size from 2KB up to 16KB

Introduction .....

#### **Expansion Slots**

The system board is equipped with I universal AGP slot, 3 PCI slots (I shared with CNR slot) and I CNR slot.

AGP is an interface designed to support high performance 3D graphics cards. It utilizes a dedicated pipeline to access system memory for texturing, z-buffering and alpha blending. The universal AGP slot supports AGP 2x with up to 533MB/sec. bandwidth and AGP 4x with up to 1066MB/sec. bandwidth for 3D graphics applications. AGP in this system board will deliver faster and better graphics to your PC.

CNR (Communication and Networking Riser) is an interface that can support multi-channel audio and V.90 analog modem.

#### **Onboard Audio Features**

- AC'97 2.2 extension compliant codec
- Supports Microsoft<sup>®</sup> DirectSound/DirectSound 3D
- AC'97 supported with full duplex, independent sample rate converter for audio recording and playback
- S/PDIF-in/out interface
- 6-channel audio output

#### Onboard LAN Features (NS30-TL only)

- Uses Phy fast ethernet controller
- Integrated IEEE 802.3, 10BASE-T and 100BASE-TX compatible PHY
- 32-bit PCI master interface
- Integrated power management functions
- Full duplex support at both 10 and 100 Mbps
- Supports IEEE 802.3u auto-negotiation
- Supports wire for management

## Introduction

#### ATX Double Deck Ports (PC 99 color-coded connectors)

- Four USB 2.0/1.1 ports
- One RJ45 LAN port (NS30-TL only)
- Two NS16C550A-compatible DB-9 serial ports
- One DB-25 parallel port
- One mini-DIN-6 PS/2 mouse port
- One mini-DIN-6 PS/2 keyboard port
- Three audio jacks: line-out, line-in and mic-in

#### Connectors

- One connector for 2 additional external USB 2.0/1.1 ports
- One connector for an external game/MIDI port
- One connector for external line-out and mic-in jacks
- Two internal audio connectors (AUX-in and CD-in)
- One S/PDIF-in connector
- One S/PDIF-out connector
- One connector for IrDA interface
- Two IDE connectors
- One floppy drive interface supports up to two 2.88MB floppy drives
- Two ATX power supply connectors
- One Wake-On-LAN connector
- One Wake-On-Ring connector
- CPU fan and system fan connectors

#### PCI Bus Master IDE Controller

- Two PCI IDE interfaces support up to four IDE devices
- Supports ATA/33, ATA/66, ATA/100 and ATA/133 hard drives
- UDMA Modes 3, 4, 5 and 6 Enhanced IDE (data transfer rate up to 133MB/sec.)
- Bus mastering reduces CPU utilization during disk transfer
- Supports ATAPI CD-ROM, LS-120 and ZIP

#### IrDA Interface

The system board is equipped with an IrDA connector for wireless connectivity between your computer and peripheral devices.

Introduction

#### **USB** Ports

The system board supports 6 USB 2.0/1.1 ports. USB allows data exchange between your computer and a wide range of simultaneously accessible external Plug and Play peripherals.

..........

#### BIOS

- Award BIOS, Windows® 98/2000/ME/XP Plug and Play compatible
- Supports SCSI sequential boot-up
- Flash EPROM for easy BIOS upgrades
- Supports DMI 2.0 function
- 2Mbit flash memory

#### Desktop Management Interface (DMI)

The system board comes with a DMI 2.0 built into the BIOS. The DMI utility in the BIOS automatically records various information about your system configuration and stores these information in the DMI pool, which is a part of the system board's Plug and Play BIOS. DMI, along with the appropriately networked software, is designed to make inventory, maintenance and troubleshooting of computer systems easier. Refer to chapter 4 for instructions on using the DMI utility.

#### 1.1.2 System Health Monitor Functions

The system board is capable of monitoring the following "system health" conditions.

- Monitors CPU/system temperature and overheat alarm
- Monitors CPU/3.3V/5V/±12V/VBAT/5VSB voltages and failure alarm
- Monitors CPU/system fan speed and failure alarm
- Automatic system fan on/off control
- Read back capability that displays temperature, voltage and fan speed

Refer to the "PC Health Status" section in chapter 3 and the "Hardware Monitor" section in chapter 4 for more information.

## I.I.3 Intelligence

#### **CPU Temperature Protection**

The CPU Temperature Protection function has the capability of monitoring the CPU's temperature during system boot-up. Once it has detected that the CPU's temperature exceeded the CPU temperature limit defined in the BIOS, the system will automatically power-off after 5 warning beeps. Refer to "CPU Temp. Prot. Function and CPU Temp. Prot. Alarm" in the PC Health Status section in chapter 3 for more information.

#### Automatic System Fan Off

The system fan will automatically turn off once the system enters the Suspend mode.

#### **Dual Function Power Button**

Depending on the setting in the "Soft-Off By PWRBTN" field of the Power Management Setup, this switch will allow the system to enter the Soft-Off or Suspend mode.

#### Wake-On-Ring

This feature allows the system that is in the Suspend mode or Soft Power Off mode to wake-up/power-on to respond to calls coming through an internal or external modem. Refer to "Wake-On-Ring Connector" in chapter 2 and "Ring Power Up Control" ("PM Wake Up Events" field) in the Power Management Setup section in chapter 3 for more information.

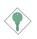

#### Important:

If you are using a modem add-in card, the 5VSB power source of your power supply must support  $\geq$ 720mA.

Introduction

#### Wake-On-LAN

The Wake-On-LAN function allows the network to remotely wake up a Soft Power Down (Soft-Off) PC. Your LAN card must support the remote wakeup function. Refer to "Wake-On-LAN Connector" in chapter 2 and "Ring Power Up Control" ("PM Wake Up Events" field) in the Power Management Setup section in chapter 3 for more information.

.....................

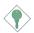

#### Important:

The 5VSB power source of your power supply must support ≥720mA.

#### Wake-On-PS/2 Keyboard/Mouse

This function allows you to use the PS/2 keyboard or PS/2 mouse to wake up a system from the S3/S4/S5 state. Refer to "PS2KB Wakeup from S3/S4/S5" and "PS2MS Wakeup from S3/S4/S5" ("PM Wake Up Events" field) in the Power Management Setup section in chapter 3 for more information.

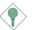

#### Important:

- If you forgot the password, you must power-off the system, unplug the power cord and clear the CMOS data. Follow the steps in the "Jumper Settings for Clearing CMOS Data" section in chapter 2.
- The 5VSB power source of your power supply must support ≥720mA.

#### Wake-On-USB Keyboard/Mouse

This function allows you to use a USB keyboard or USB mouse to wake up a system from the S3/S4/S5 state. Refer to "Jumper Settings for Selecting the USB 5/6 Power" in chapter 2 and "USB Port Wake Up Control" ("PM Wake Up Events" field) in the Power Management Setup section in chapter 3 for more information.

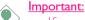

• If you are using the Wake-On-USB Keyboard/Mouse function for 2 USB ports, the 5VSB power source of your power supply must support ≥1.5A.

• If you are using the Wake-On-USB Keyboard/Mouse function for 3 or more USB ports, the 5VSB power source of your power supply must support ≥2A.

#### RTC Timer to Power-on the System

The RTC installed on the system board allows your system to automatically power-on on the set date and time. Refer to and "Power Up By Alarm" ("PM Wake Up Events" field) in the Power Management Setup section in chapter 3 for more information.

#### ACPI STR

The system board is designed to meet the ACPI (Advanced Configuration and Power Interface) specification. ACPI has energy saving features that enables PCs to implement Power Management and Plug-and-Play with operating systems that support OS Direct Power Management. Currently, only Windows<sup>®</sup> 98/2000/ME/XP supports the ACPI function. ACPI when enabled in the Power Management Setup will allow you to use the Suspend to RAM function.

With the Suspend to RAM function enabled, you can power-off the system at once by pressing the power button or selecting "Standby" when you shut down Windows<sup>®</sup> 98/2000/ME/XP without having to go through the sometimes tiresome process of closing files, applications and operating system. This is because the system is capable of storing all programs and data files during the entire operating session into RAM (Random Access Memory) when it powers-off. The operating session will resume exactly where you left off the next time you power-on the system. Refer to "Using the Suspend to RAM Function" in appendix A for more information.

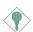

#### <u>Important:</u>

The 5VSB power source of your power supply must support  $\geq 1A$ .

#### AC Power Failure Recovery

When power returns after an AC power failure, you may choose to either power-on the system manually, let the system power-on automatically or return to the state where you left off before power failure occurs. Refer to "PWR Lost Resume State" in the Power Management Setup section in chapter 3 for more information.

.........

#### Virus Protection

Introduction

Most viruses today destroy data stored in hard drives. The system board is designed to protect the boot sector and partition table of your hard disk drive.

## 1.2 Package Checklist

The system board package contains the following items:

- ☑ The system board
- $\blacksquare$  A user's manual
- $\blacksquare$  One card-edge bracket mounted with a game/MIDI port
- One IDE cable for ATA/33, ATA/66, ATA/100 or ATA/133 IDE drives
- ☑ One 34-pin floppy disk drive cable
- One card-edge bracket mounted with I S/PDIF-in port and I S/PDIF-out port (optional)
- ☑ One "Main Board Utility" CD

If any of these items are missing or damaged, please contact your dealer or sales representative for assistance.

## 2.1 System Board Layout

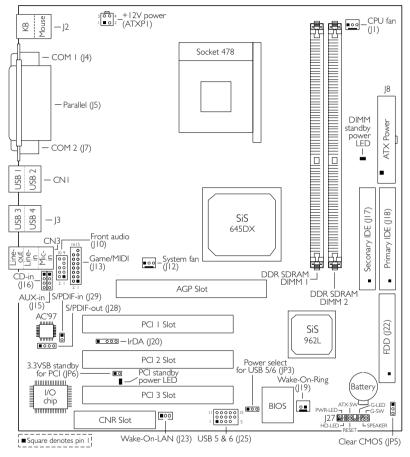

NS30-TC

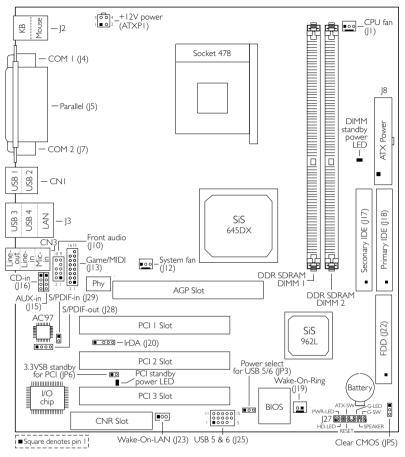

#### NS30-TL

(Supports onboard LAN)

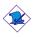

#### Note:

The illustrations on the following pages are based on the system board that supports onboard LAN.

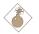

#### <u>Warning:</u>

Electrostatic discharge (ESD) can damage your system board, processor, disk drives, add-in boards, and other components. Perform the upgrade instruction procedures described at an ESD workstation only. If such a station is not available, you can provide some ESD protection by wearing an antistatic wrist strap and attaching it to a metal part of the system chassis. If a wrist strap is unavailable, establish and maintain contact with the system chassis throughout any procedures requiring ESD protection.

## 2.2 System Memory

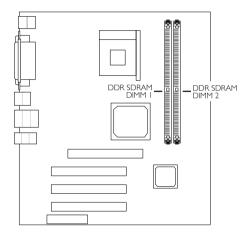

The system board is equipped with two 184-pin DDR SDRAM DIMM (Dual In-line Memory Module) sockets that support 2.5V DDR SDRAM DIMM. Double Data Rate SDRAM (DDR SDRAM) is a type of SDRAM that doubles the data rate through reading and writing at both the rising and falling edge of each clock. This effectively doubles the speed of operation therefore doubling the speed of data transfer.

Refer to chapter I for the type of memory supported by the system board.

### 2.2.1 Installing the DIM Module

A DIM module simply snaps into a DIMM socket on the system board. Pin I of the DIM module must correspond with Pin I of the socket.

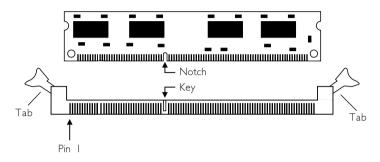

- I. Pull the "tabs" which are at the ends of the socket to the side.
- 2. Position the DIMM above the socket with the "notch" in the module aligned with the "key" on the socket.
- 3. Seat the module vertically into the socket. Make sure it is completely seated. The tabs will hold the DIMM in place.

## 2.3 Jumper Settings for Clearing CMOS Data

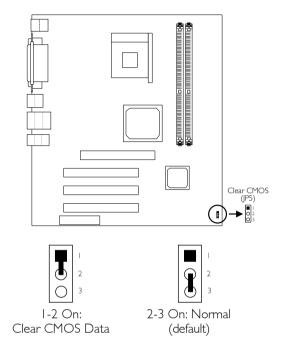

#### Clear CMOS Data - Jumper JP5

If you encounter the following,

- a) CMOS data becomes corrupted.
- b) You forgot the supervisor or user password.
- c) You are unable to boot-up the computer system because the processor's ratio/clock was incorrectly set in the BIOS.

you can reconfigure the system with the default values stored in the ROM  $\ensuremath{\mathsf{BIOS}}$  .

To load the default values stored in the ROM BIOS, please follow the steps below.

- 1. Power-off the system and unplug the power cord.
- 2. Set JP5 pins 1 and 2 to On. Wait for a few seconds and set JP5 back to its default setting, pins 2 and 3 On.

3. Now power-on the system.

If your reason for clearing the CMOS data is due to incorrect setting of the processor's ratio/clock in the BIOS, please proceed to step 4.

- 4. After powering-on the system, press <Del> to enter the main menu of the BIOS.
- 5. Select the Frequency/Voltage Control submenu and press <Enter>.
- Set the "CPU Clock Ratio" or "CPU Host/SDRAM/PCI Clock" field to its default setting or an appropriate frequency ratio or bus clock. Refer to the Frequency/Voltage Control section in chapter 3 for more information.
- 7. Press <Esc> to return to the main menu of the BIOS setup utility. Select "Save & Exit Setup" and press <Enter>.
- 8. Type <Y> and press <Enter>.

## 2.4 Jumper Settings for Selecting the USB 5/6 Power

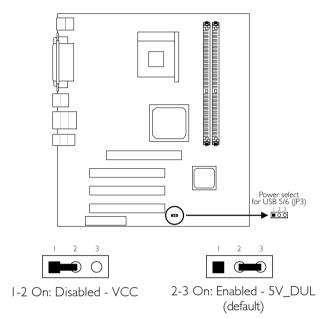

#### Power Select for USB 5 and USB 6 - Jumper JP3

This jumper is used to select the power of USB 5 and USB 6.

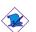

#### Note:

If you wish to use the Wake-On-USB Keyboard/Mouse function, make sure this jumper is set to Enabled. "USB Port Wake Up Control" ("PM Wake Up Events" field) in the Power Management Setup submenu of the BIOS must also be set to Enabled.

## 2.5 Ports and Connectors

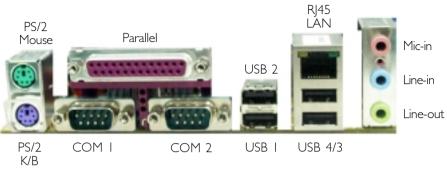

ATX Double Deck Ports on NS30-TL

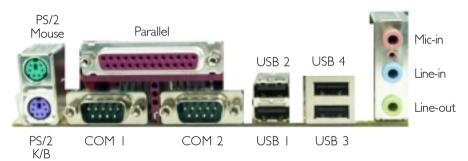

#### 2.5.1 PS/2 Mouse and PS/2 Keyboard Ports

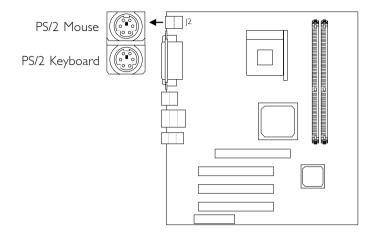

The system board is equipped with an onboard PS/2 mouse (Green) and PS/2 keyboard (Purple) ports - both at location J2 of the ATX double deck ports of the system board. The PS/2 mouse port uses IRQ12. If a mouse is not connected to this port, the system will reserve IRQ12 for other expansion cards.

The Wake-On-PS/2 Keyboard/Mouse function allows you to use the PS/2 keyboard or PS/2 mouse to wake up a system from the S3/S4/S5 state. Refer to "PS2KB Wakeup from S3/S4/S5" and "PS2MS Wakeup from S3/S4/S5" ("PM Wake Up Events" field) in the Power Management Setup section in chapter 3 for more information.

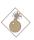

#### <u>Warning:</u>

Make sure to turn off your computer prior to connecting or disconnecting a mouse or keyboard. Failure to do so may damage the system board.

### 2.5.2 Serial Ports

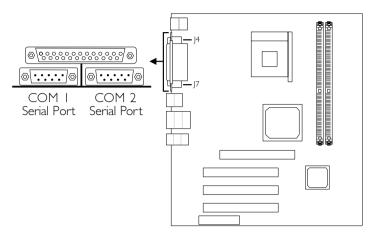

......................

The system board is equipped with onboard serial ports (COM 1: J4 and COM 2: J7) - both in Teal/Turquoise color located at the ATX double deck ports of the board.

These ports are RS-232C asynchronous communication ports with I6C550A-compatible UARTs that can be used with modems, serial printers, remote display terminals, and other serial devices. You can select the serial ports' I/O address in the Integrated Peripherals submenu ("Onboard Super IO Device" field) of the BIOS.

## 2.5.3 Parallel Port

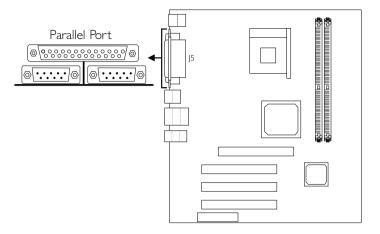

The system board has a standard parallel port (J5 - Burgundy) located at the ATX double deck ports of the board for interfacing your PC to a parallel printer. It supports SPP, ECP and EPP modes. You can select the port's mode in the Integrated Peripherals submenu ("Onboard Super IO Device" field) of the BIOS.

| Setting                             | Function                                                                                                    |
|-------------------------------------|----------------------------------------------------------------------------------------------------|
| SPP<br>(Standard Parallel Port)     | Allows normal speed operation but in one direction only.                                                                |
| ECP<br>(Extended Capabilities Port) | Allows parallel port to operate in<br>bidirectional mode and at a speed<br>faster than the SPP's data transfer<br>rate. |
| EPP<br>(Enhanced Parallel Port)     | Allows bidirectional parallel port op-<br>eration at maximum speed.                                                     |

## 2.5.4 Universal Serial Bus Ports

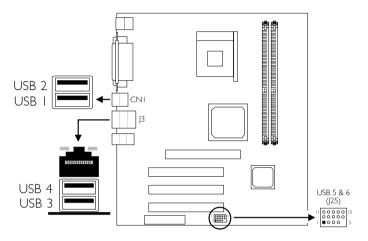

Additional USB Ports (USB 5 and USB 6)

| Pin | Function | Pin | Function | Pin | Function |
|-----|----------|-----|----------|-----|----------|
|     | VCC      | 6   | VCC      |     | Ground   |
| 2   | UP5-     | 7   | UP6-     | 12  | Ground   |
| 3   | UP5+     | 8   | UP6+     | 13  | UP5+     |
| 4   | Ground   | 9   | Ground   | 4   | UP5-     |
| 5   | Кеу      | 10  | N. C.    | 15  | VCC      |

The system board supports 6 USB 2.0/1.1 ports. USB allows data exchange between your computer and a wide range of simultaneously accessible external Plug and Play peripherals. You must have the proper drivers installed in your operating system to use the USB ports. Refer to your operating system's manual or documentation.

Four onboard USB 2.0/1.1 ports (CN1 and J3 - Black) are located at the ATX double deck ports of the board.

Depending on the type of USB port cable that you are using, the J25 connector on the system board allows you to connect 2 more optional USB 2.0/1.1 ports. These USB 2.0/1.1 ports, which are mounted on a card-edge bracket, will be provided as an option. If you wish to use the optional USB 2.0/1.1 ports, install the card-edge bracket to the system chassis then insert the connector that is attached to the USB port cables to J25.

Insert the USB port cable connector to pins 1-10 if:

• One of the holes on the cable connector is plugged, meaning the cable connector has a keying mechanism.

Insert the USB port cable connector to pins 6-15 if:

• None of the holes on the cable connector is plugged, meaning the cable connector has no keying mechanism.

To use the USB function, "SIS USB Controller" ("SIS OnChip PCI Device" field) in the Integrated Peripherals submenu of the BIOS must be set to Enabled. If you are using USB 2.0, "USB 2.0 Support" ("SIS OnChip PCI Device" field) in the Integrated Peripherals submenu of the BIOS must also be set to Enabled.

The Wake-On-USB Keyboard/Mouse function allows you to use a USB keyboard or USB mouse to wake up a system from the S3/ S4/S5 state. "USB Port Wake Up Control" ("PM Wake Up Events" field) in the Power Management Setup submenu of the BIOS must be set to Enabled. Also refer to "Jumper Settings for Selecting the USB 5/6 Power" in chapter 2 for more information.

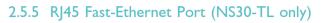

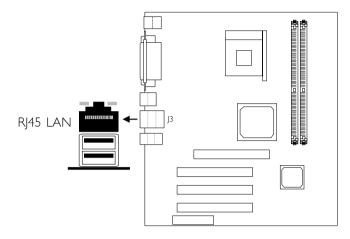

The NS30-TL system board is equipped with an onboard RJ45 fastethernet LAN port at location J3 of the ATX double deck ports. It allows the system board to connect to a local area network by means of a network hub. You may enable or disable the onboard LAN in the Integrated Peripherals submenu ("SIS OnChip PCI Device" field) of the BIOS.

## 2.5.6 Audio Jacks

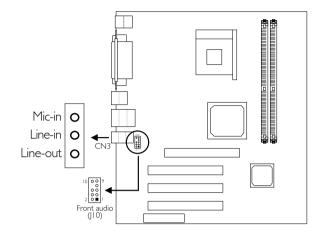

Front Audio (J10)

| Pin | Function  | Pin | Function       |
|-----|-----------|-----|----------------|
|     | Mic+      | 2   | Ground         |
| 3   | N. C.     | 4   | AuD_Vcc (Avcc) |
| 5   | AuD_R_Out | 6   | N. C.          |
| 7   | N. C.     | 8   | Кеу            |
| 9   | AuD_L_Out | 10  | N. C.          |

#### Onboard Audio Jacks (CN3)

The system board is equipped with 3 audio jacks. A jack is a onehole connecting interface for inserting a plug.

#### Line-out Jack (Lime)

This jack is used to connect external speakers for audio output from the system board.

#### Line-in Jack (Light Blue)

This jack can be connected to the line-out jack of any external audio devices such as Hi-fi set, CD player, AM/FM radio tuner, synthesizer, etc. Connect a stereo cable from the line-out jack of your external device to this line-in jack.

#### Mic-in Jack (Pink)

Connect a microphone to the mic-in jack.

#### Front Audio (JI0)

JIO provides you the option of connecting another line-out and micin jacks.

#### 2.5.7 Game/MIDI Port

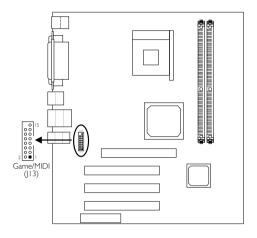

The system board is equipped with a 15-pin connector at location J13 for connecting an external game/MIDI port. One card-edge bracket, mounted with a game/MIDI port cable, is provided with the system board. Install the card-edge bracket to the system chassis then connect the game/MIDI port cable to connector J13. Make sure the colored stripe on the ribbon cable is aligned with pin 1 of connector J13.

The Game/MIDI port is identical to that of a standard PC game adapter or game I/O port. This port works well with any application that is compatible with the standard PC joystick. You can configure the game port in the Integrated Peripherals submenu ("Onboard Super IO Device" field) of the BIOS.

### 2.5.8 Internal Audio Connectors

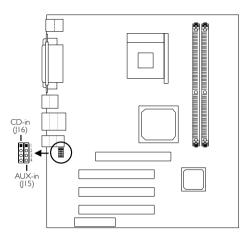

| Ρ | Pin | Function            |
|---|-----|---------------------|
|   |     | Left audio channel  |
|   | 2   | Ground              |
|   | 3   | Ground              |
|   | 4   | Right audio channel |

#### CD-in and AUX-in

These audio-in connectors are used to receive audio from a CD-ROM drive, TV tuner or MPEG card.

#### 2.5.9 S/PDIF-in and S/PDIF-out Connectors

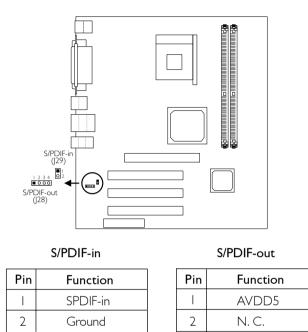

The system board is equipped with the S/PDIF (Sony/Philips Digital Interface) digital audio interface. S/PDIF is a standard audio file transfer format that transfers digital audio signals to a device without having to be converted first to an analog format. This prevents the quality of the audio signal from degrading whenever it is converted to analog.

3

4

SPDIF-out

Ground

One card-edge bracket, mounted with I S/PDIF-in port and I S/PDIF-out port, will be provided as an option. Install the card-edge bracket to the system chassis then connect the appropriate audio cable connectors to J28 and J29. Make sure pin I of the cable connectors is aligned with pin I of J28 and J29. Now connect external speakers or a device that supports digital output to the S/PDIF-in and S/PDIF-out ports for digital audio output.

## 2.5.10 Floppy Disk Drive Connector

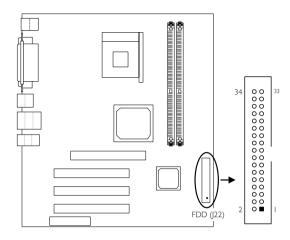

The system board is equipped with a shrouded floppy disk drive connector that supports two standard floppy disk drives. To prevent improper floppy cable installation, the shrouded floppy disk header has a keying mechanism. The 34-pin connector on the floppy cable can be placed into the header only if pin I of the connector is aligned with pin I of the header. You may enable or disable this function in the Integrated Peripherals submenu ("Onboard Super IO Device" field) of the BIOS.

#### Connecting the Floppy Disk Drive Cable

- Install the 34-pin header connector of the floppy disk drive cable into the shrouded floppy disk header (J22) on the system board. The colored edge of the ribbon should be aligned with pin 1 of J22.
- 2 Install the other 34-pin header connector(s) into the disk drive(s). Align the colored edge of the daisy chained ribbon cable with pin I of the drive edge connector(s). The end-most connector should be attached to the drive you want to designate as Drive A.

#### 2.5.11 IDE Disk Drive Connector

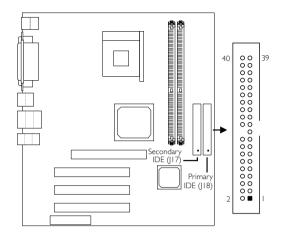

The system board is equipped with two shrouded PCI IDE headers that will interface four Enhanced IDE (Integrated Drive Electronics) disk drives. To prevent improper IDE cable installation, each shrouded PCI IDE header has a keying mechanism. The 40-pin connector on the IDE cable can be placed into the header only if pin I of the connector is aligned with pin I of the header. You may enable or disable the onboard primary or secondary IDE controller in the Integrated Peripherals submenu ("SIS OnChip IDE Device" field) of the BIOS.

#### Connecting the IDE Disk Drive Cable

- If you are connecting two IDE drives, install the 40-pin connector of the IDE cable into the primary shrouded IDE header (connector J18). If you are adding a third or fourth IDE device, install the 40-pin connector of the other IDE cable into the secondary shrouded IDE header (connector J17).
- 2. Install the other 40-pin header connector(s) into the device with the colored edge of the ribbon cable aligned with pin 1 of the drive edge connector(s).

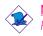

#### <u>Note:</u>

Refer to your disk drive user's manual for information about selecting proper drive switch settings.

## Adding a Second IDE Disk Drive

When using two IDE drives, one must be set as the master and the other as the slave. Follow the instructions provided by the drive manufacturer for setting the jumpers and/or switches on the drives.

Hardware Installation

The system board supports Enhanced IDE or ATA-2, ATA/33, ATA/66, ATA/100 or ATA/133 hard drives. We recommend that you use hard drives from the same manufacturer. In a few cases, drives from two different manufacturers will not function properly when used together. The problem lies in the hard drives, not the system board.

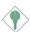

#### <u>Important:</u>

If you encountered problems while using an ATAPI CD-ROM drive that is set in Master mode, please set the CD-ROM drive to Slave mode. Some ATAPI CD-ROMs may not be recognized and cannot be used if incorrectly set in Master mode.

### 2.5.12 IrDA Connector

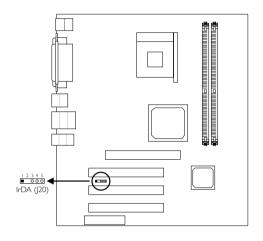

| Pin | Function |  |
|-----|----------|--|
| I   | VCC      |  |
| 2   | Кеу      |  |
| 3   | IRRX     |  |
| 4   | Ground   |  |
| 5   | IRTX     |  |

The system board is equipped with an IrDA connector for wireless connectivity between your computer and peripheral devices. The IRDA (Infrared Data Association) specification supports data transfers of 115K baud at a distance of 1 meter.

Connect your IrDA cable to connector J20 on the system board. Set "UART2 Mode Select" in the Integrated Peripherals submenu ("Onboard Super IO Device" field) of the BIOS to the type of IrDA standard supported by your device. You must have the proper drivers installed in your operating system to use this connector. Refer to your operating system's manual or documentation.

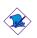

### <u>Note:</u>

The sequence of the pin functions on some IrDA cable may be reversed from the pin function defined on the system board. Make sure to connect the cable to the IrDA connector according to their pin functions.

### 2.5.13 CPU Fan Connector

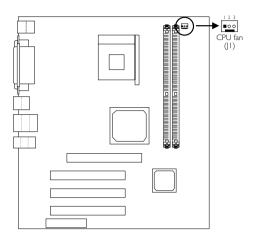

| Pin | Function |  |
|-----|----------|--|
| I   | Ground   |  |
| 2   | Power    |  |
| 3   | Sense    |  |

The processor must be kept cool by using a fan with heatsink. Connect the CPU fan to the 3-pin fan connector at location JI on the system board. The system is capable of monitoring the speed of the CPU fan.

### 2.5.14 System Fan Connector

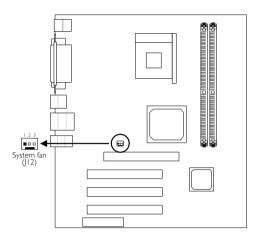

| Pin | Function |  |
|-----|----------|--|
| I   | Ground   |  |
| 2   | On/Off   |  |
| 3   | Sense    |  |

If you are installing a system fan in the system unit, connect the fan's connector to J12 on the system board. The fan will provide adequate airflow throughout the system to prevent overheating the processor. The system is capable of monitoring and controlling the speed of the system fan. The system fan will automatically turn off once the system enters the Suspend mode.

### 2.5.15 Wake-On-LAN Connector

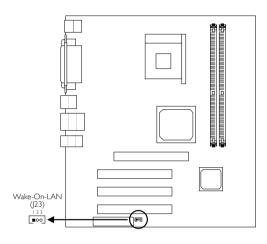

| Pin | Function |  |
|-----|----------|--|
| 1   | WOL      |  |
| 2   | Ground   |  |
| 3   | +5VSB    |  |

The system board supports the Wake-On-LAN function. This function will allow the network to remotely power-on a Soft Power Down (Soft-Off) PC. However, if your system is in the Suspend mode, you can power-on the system only through an IRQ or DMA interrupt.

To use the Wake-On-LAN function, you must enable the "Ring Power Up Control" ("PM Wake Up Events" field) in the Power Management Setup of the BIOS. Your LAN card package should include a cable. Connect one end of the cable to the wakeup header on the card and the other end to location J23 on the system board. The network will detect Magic Packet and assert a wakeup signal to power-up the system. Refer to the add-in card's manual for details. Note:Your LAN card must support the remote wake up function.

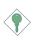

#### Important:

The 5VSB power source of your power supply must support  $\geq$ 720mA.

### 2.5.16 Wake-On-Ring Connector

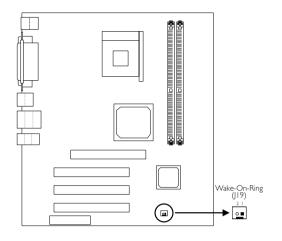

| Pin | Function |  |
|-----|----------|--|
| I   | Ground   |  |
| 2   | RI#      |  |

The Wake-On-Ring connector is used to connect to an internal modem card that has the same connector. It will allow the system that is in the Suspend mode or Soft Power Off mode to wake-up/ power-on to respond to calls coming through the internal modem card.

To use this function, connect one end of the cable (that came with the card) to the card's wake-on-ring connector and the other end to location J19 on the system board. You must also enable the "Ring Power Up Control" ("PM Wake Up Events" field) in the Power Management Setup of the BIOS.

If you are using an external modem, the ring-on function will come through the serial port where the external modem is connected.

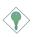

### Important:

If you are using a modem add-in card, the 5VSB power source of your power supply must support  $\geq$ 720mA.

# 2 Hardware Installation

### 2.5.17 DIMM/PCI Standby Power LED

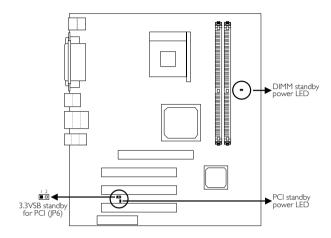

### DIMM Standby Power LED

This LED will turn red when the system's power is on or when it is in the Suspend state (Power On Suspend or Suspend to RAM). It will not light when the system is in the Soft-Off state.

### PCI Standby Power LED

This LED will turn red when the system is in the power-on, Soft-Off or Suspend (Power On Suspend or Suspend to RAM) state.

### 3.3VSB Standby for PCI (Jumper JP6)

The default setting of jumper JP6 is On. It provides 3.3VSB Standby power to the PCI slots. If you are using a PCI modem card that does not comply to the PCI 2.2 specification, please set this jumper to Off. The PCI Standby Power LED's light will subsequently turn off.

### Hardware Installation

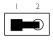

On: Default 3.3VSB Standby Power to PCI slots - PCI 2.2 spec.

| _ | 1 | 2 |
|---|---|---|
|   |   | 0 |

Off: Non-PCI 2.2 spec.

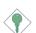

### Important:

Lighted LEDs serve as a reminder that you must power-off the system then turn off the power supply's switch or unplug the power cord prior to installing any memory modules or add-in cards.

### 2.5.18 Power Connector

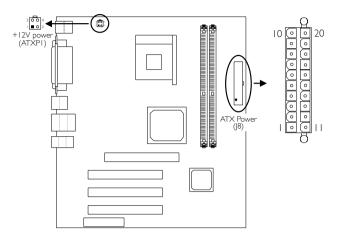

....................

We recommend that you use a power supply that complies with the ATX12V Power Supply Design Guide Version 1.1. Connect the ATX12V power supply's 20-pin ATX main power connector and 4-pin +12V power connector to J8 and ATXP1 respectively.

The 4-pin +12V power connector enables the delivery of more +12VDC current to the processor's Voltage Regulator Module (VRM).

The mainboard requires a minimum of 250 Watt power supply to operate. Your system configuration (amount of memory, add-in cards, peripherals, etc.) may exceed the minimum power requirement. To ensure that adequate power is provided, use a 300 Watt (or greater) power supply.

| Pin | Function | Pin | Function |
|-----|----------|-----|----------|
| Ι   | 3.3V     |     | 3.3V     |
| 2   | 3.3V     | 12  | -12V     |
| 3   | Ground   | 13  | Ground   |
| 4   | +5V      | 14  | ps-on    |
| 5   | Ground   | 15  | Ground   |
| 6   | +5V      | 16  | Ground   |
| 7   | Ground   | 17  | Ground   |
| 8   | PW-OK    | 18  | -5V      |
| 9   | 5VSB     | 19  | +5V      |
| 10  | +12V     | 20  | +5V      |

### ATX Main Power Connector

### +12V Power Connector

| Pin | Function |  |
|-----|----------|--|
| I   | Ground   |  |
| 2   | Ground   |  |
| 3   | +12V     |  |
| 4   | +12V     |  |

# 2 Hardware Installation

### 2.5.19 Front Panel Connectors

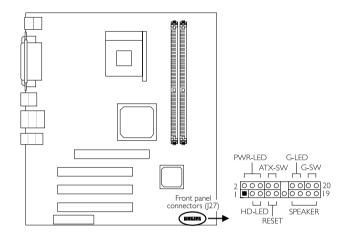

### HD-LED: Primary/Secondary IDE LED

This LED will light when the hard drive is being accessed.

### G-LED: Green LED

This LED will not light when the system's power is on or when the system is in the S3 (STR - Suspend To RAM) state. It will blink every second when the system is in the S1 (POS - Power On Suspend) state.

### ATX-SW: ATX Power Switch

Depending on the setting in the BIOS setup, this switch is a "dual function power button" that will allow your system to enter the Soft-Off or Suspend mode. Refer to "Soft-Off By PWRBTN" in the Power Management Setup (Chapter 3).

### G-SW: Green Switch

This switch will allow your system to enter the Suspend mode.

### **RESET: Reset Switch**

This switch allows you to reboot without having to power off the system thus prolonging the life of the power supply or system.

### SPEAKER: Speaker Connector

This connects to the speaker installed in the system chassis.

### PWR-LED: Power/Standby LED

When the system's power is on, this LED will light. When the system is in the S1 (POS - Power On Suspend) state, it will blink every second. When the system is in the S3 (STR - Suspend To RAM) state, it will not light.

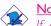

Note:

If a system did not boot-up and the Power/Standby LED did not light after it was powered-on, it may indicate that the CPU or memory module was not installed properly. Please make sure they are properly inserted into their corresponding socket.

|                                       | Pin                 | Pin Assignment                                                    |
|---------------------------------------|---------------------|-------------------------------------------------------------------|
| HD-LED                                | 3                   | HDD LED Power                                                     |
| (Primary/Secondary IDE LED)           | 5                   | HDD                                                               |
| G-LED                                 | 4                   | Green LED Power                                                   |
| (Green LED)                           | 6                   | Ground                                                            |
| ATX-SW                                | 8                   | PWRBT+                                                            |
| (ATX power switch)                    | 10                  | PWRBT-                                                            |
| G-SW                                  | 18                  | Ground                                                            |
| (Green switch)                        | 20                  | SMI                                                               |
| RESET                                 | 7                   | Ground                                                            |
| (Reset switch)                        | 9                   | H/W Reset                                                         |
| SPEAKER<br>(Speaker connector)        | 3<br> 5<br> 7<br> 9 | Speaker Data<br>N. C.<br>Ground<br>Speaker Power                  |
| <b>PWR-LED</b><br>(Power/Standby LED) | 2<br>4<br>6         | LED Power (+)<br>LED Power (+)<br>LED Power (-) or Standby Signal |

### 3.1 The Basic Input/Output System

The Basic Input/Output System (BIOS) is a program that takes care of the basic level of communication between the processor and peripherals. In addition, the BIOS also contains codes for various advanced features found in this mainboard. This chapter explains the Setup Utility for the Award BIOS.

After you power up the system, the BIOS message appears on the screen and the memory count begins. After the memory test, the following message will appear on the screen:

Press DEL to enter setup

If the message disappears before you respond, restart the system or press the "Reset" button. You may also restart the system by pressing the <Ctrl> <Alt> and <Del> keys simultaneously.

When you press <Del>, the main menu screen will appear.

| Standard CMOS Features                | Frequency/Voltage Control |  |
|---------------------------------------|---------------------------|--|
| Advanced BIOS Features                | Load Fail-Safe Defaults   |  |
| Advanced Chipset Features             | Load Optimized Defaults   |  |
| Integrated Peripherals                | Set Supervisor Password   |  |
| Power Management Setup                | Set User Password         |  |
| PnP/PCI Configurations                | Save & Exit Setup         |  |
| PC Health Status                      | Exit Without Saving       |  |
| Esc : Quit<br>F10 : Save & Exit Setup | ↑↓→← : Select Item        |  |
| Time, Date, Hard Disk Type            |                           |  |

Phoenix - AwardBIOS CMOS Setup Utility

### 3.1.1 Standard CMOS Features

Use the arrow keys to highlight "Standard CMOS Features" and press <Enter>. A screen similar to the one on the next page will appear.

| Date (mm:dd:yy)                                                                                                    | Mon, Jun 24 2002             | Item Help                                           |
|----------------------------------------------------------------------------------------------------|------------------------------|-----------------------------------------------------|
| Time (hh:mm:ss)                                                                                                    | 4:35:5                       | Menu Level                                          |
| <ul> <li>IDE Primary Master</li> <li>IDE Primary Slave</li> <li>IDE Secondary Master</li> <li>IDE Secondary Slave</li> </ul> |                              | Change the day, month year and century              |
| Drive A<br>Drive B                                                                                                    | 1.44M, 3.5 in.<br>None       |                                                     |
| Video<br>Halt On                                                                                                    | EGA/VGA<br>All, But Keyboard |                                                     |
| Base Memory<br>Extended Memory<br>Total Memory                                                                               | 640K<br>129024K<br>130048K   |                                                     |
| ↑↓→← :Move Enter:Sele<br>F5:Previous Values                                                                                  |                              | e ESC:Exit F1:General Help<br>F7:Optimized Defaults |

#### Phoenix - AwardBIOS CMOS Setup Utility Standard CMOS Features

The settings on the screen are for reference only. Your version may not be identical to this one.

### 3.1.1.1 Date

The date format is <day>, <month>, <date>, <year>. Day displays a day, from Sunday to Saturday. Month displays the month, from January to December. Date displays the date, from 1 to 31. Year displays the year, from 1990 to 2098.

### 3.1.1.2 Time

The time format is <hour>, <minute>, <second>. The time is based on the 24-hour military-time clock. For example, 1 p.m. is 13:00:00. Hour displays hours from 00 to 23. Minute displays minutes from 00 to 59. Second displays seconds from 00 to 59.

### 3.1.1.3 IDE Primary Master, IDE Primary Slave, IDE Secondary Master and IDE Secondary Slave

Move the cursor to the "IDE Primary Master", "IDE Primary Slave", "IDE Secondary Master" or "IDE Secondary Slave" field, then press <Enter>.

| IDE HDD Auto Detection                                | Press Enter                                       | Item Help                                         |
|-------------------------------------------------------|---------------------------------------------------|---------------------------------------------------|
| IDE Primary Master<br>Access Mode                     | Auto<br>Auto                                      | Menu Level                                        |
| Capacity                                              | 0 M                                               | Change the day, mont<br>year and century          |
| Cylinder<br>Head<br>Precomp<br>Landing Zone<br>Sector | 0<br>0<br>0<br>0                                  |                                                   |
| ↑↓→← :Move Enter:Select<br>F5:Previous Values         | +/-/PU/PD:Value F10:Save<br>F6:Fail-Safe Defaults | ESC:Exit F1:General Help<br>F7:Optimized Defaults |

Phoenix - AwardBIOS CMOS Setup Utility IDE Primary Master

The settings on the screen are for reference only. Your version may not be identical to this one.

### IDE HDD Auto Detection

Detects the parameters of the drive. The parameters will automatically be shown on the screen.

### IDE Primary Master/Slave and IDE Secondary Master/Slave

If you wish to define your own drive type manually, select "Manual". The drive type information should be included in the documentation from your hard disk vendor. If you select "Auto", the BIOS will autodetect the HDD & CD-ROM drive at the POST stage and show the IDE for the HDD & CD-ROM drive. If a hard disk has not been installed, select "None".

### Access Mode

For hard drives larger than 528MB, you would typically select the LBA type. Certain operating systems require that you select Normal or Large. Please check your operating system's manual or Help desk on which one to select.

### Capacity

Displays the approximate capacity of the disk drive. Usually the size is slightly greater than the size of a formatted disk given by a disk checking program.

Award BIOS Setup Utility

### Cylinder

This field displays the number of cylinders.

### Head

This field displays the number of read/write heads.

### Precomp

This field displays the number of cylinders at which to change the write timing.

### Landing Zone

This field displays the number of cylinders specified as the landing zone for the read/write heads.

### Sector

This field displays the number sectors per track.

### 3.1.1.4 Drive A and Drive B

These fields identify the types of floppy disk drives installed.

| None           | No floppy drive is installed                         |
|----------------|------------------------------------------------------|
| 360K, 5.25 in. | 5-1/4 in. standard drive; 360KB capacity             |
| 1.2M, 5.25 in. | 5-1/4 in. AT-type high-density drive; 1.2MB capacity |
| 720K, 3.5 in.  | 3-1/2 in. double-sided drive; 720KB capacity         |
| 1.44M, 3.5 in. | 3-1/2 in. double-sided drive; 1.44MB capacity        |
| 2.88M, 3.5 in. | 3-1/2 in. double-sided drive; 2.88MB capacity        |

### 3.1.1.5 Video

This field selects the type of video adapter used for the primary system monitor. Although secondary monitors are supported, you do not have to select the type. The default setting is EGA/VGA.

| EGA/VGA | Enhanced Graphics Adapter/Video Graphics Array. For |
|---------|-----------------------------------------------------|
|         | EGA, VGA, SVGA and PGA monitor adapters.            |
| CGA 40  | Color Graphics Adapter. Power up in 40-column       |
|         | mode.                                               |
| CC1 00  | Color Crashing Adapter Provencia 20 colores         |

- CGA 80 Color Graphics Adapter. Power up in 80-column mode.
- Mono Monochrome adapter. Includes high resolution monochrome adapters.

### 3.1.1.6 Halt On

This field determines whether the system will stop if an error is detected during power up. The default setting is All Errors.

No Errors The system boot will not stop for any errors detected.

- All Errors The system boot will stop whenever the BIOS detects a non-fatal error.
- All, But Keyboard The system boot will not stop for a keyboard error; it will stop for all other errors.
- All, But Diskette The system boot will not stop for a disk error; it will stop for all other errors.
- All, But Disk/Key The system boot will not stop for a disk or keyboard error; it will stop for all other errors.

### 3.1.1.7 Base Memory

Displays the amount of base (or conventional) memory installed in the system. The value of the base memory is typically 512K for systems with 512K memory installed on the motherboard or 640K for systems with 640K or more memory installed on the motherboard.

#### 3.1.1.8 Extended Memory

Displays the amount of extended memory detected during boot-up.

#### 3.1.1.9 Total Memory

Displays the total memory available in the system.

### 3.1.2 Advanced BIOS Features

The Advanced BIOS Features allows you to configure your system for basic operation. Some entries are defaults required by the mainboard, while others, if enabled, will improve the performance of your system or let you set some features according to your preference.

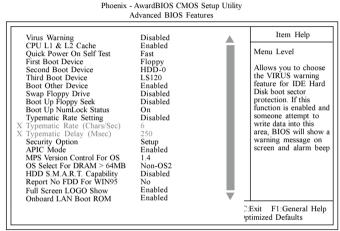

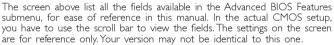

### 3.1.2.1 Virus Warning

This field protects the boot sector and partition table of your hard disk drive. When this field is enabled, the Award BIOS will monitor the boot sector and partition table of the hard disk drive. If an attempt is made to write to the boot sector or partition table of the hard disk drive, the BIOS will halt the system and an error message will appear.

After seeing the error message, if necessary, you will be able to run an anti-virus program to locate and remove the problem before any damage is done.

Many disk diagnostic programs which attempt to access the boot sector table will cause the warning message to appear. If you are

running such a program, we recommend that you first disable this field. Also, disable this field if you are installing or running certain operating systems like Windows<sup>®</sup> 98/2000/ME/XP or the operating system may not install nor work.

### 3.1.2.2 CPU LI & L2 Cache

These fields speed up the memory access.

### 3.1.2.3 Quick Power On Self Test

This field speeds up Power On Self Test (POST) after you power on the system. It allows the system to skip certain tests while booting, therefore decreasing the time needed to boot the system.

### 3.1.2.4 First Boot Device, Second Boot Device, Third Boot Device and Boot Other Device

Select the drive to boot first, second and third in the "First Boot Device" "Second Boot Device" and "Third Boot Device" fields respectively. The BIOS will boot the operating system according to the sequence of the drive selected. Set "Boot Other Device" to Enabled if you wish to boot from another device.

#### 3.1.2.5 Swap Floppy Drive

When this field is enabled and the system is booting from the floppy drive, the system will boot from drive B instead of drive A. When this option is disabled and the system is booting from the floppy drive, the system will boot from drive A. You must have two floppy drives to use this function.

#### 3.1.2.6 Boot Up Floppy Seek

When enabled, the BIOS will check whether the floppy disk drive installed is 40 or 80 tracks. Note that the BIOS cannot distinguish between 720K, I.2M, I.44M and 2.88M drive types as they are all 80 tracks. When disabled, the BIOS will not search for the type of floppy disk drive by track number. Note that there will not be any warning message if the drive installed is 360KB.

### 3.1.2.7 Boot Up NumLock Status

This allows you to determine the default state of the numeric keypad. By default, the system boots up with NumLock on wherein the function of the numeric keypad is the number keys. When set to Off, the function of the numeric keypad is the arrow keys.

### 3.1.2.8 Typematic Rate Setting

- Disabled Continually holding down a key on your keyboard will cause the BIOS to report that the key is down.
  - Enabled The BIOS will not only report that the key is down, but will first wait for a moment, and, if the key is still down, it will begin to report that the key has been depressed repeatedly. For example, you would use such a feature to accelerate cursor movements with the arrow keys. You can then select the typematic rate and typematic delay in the "Typematic Rate (Chars/Sec)" and "Typematic Delay (Msec)" fields below.

### 3.1.2.9 Typematic Rate (Chars/Sec)

This field allows you to select the rate at which the keys are accelerated.

### 3.1.2.10 Typematic Delay (Msec)

This field allows you to select the delay between when the key was first depressed and when the acceleration begins.

### 3.1.2.11 Security Option

This field determines when the system will prompt for the password - everytime the system boots or only when you enter the BIOS setup. Set the password in the Set Supervisor/User Password submenu.

- System The system will not boot and access to Setup will be denied unless the correct password is entered at the prompt.
- Setup The system will boot, but access to Setup will be denied unless the correct password is entered at the prompt.

#### 3.1.2.12 APIC Mode

Leave this field in its default setting.

#### 3.1.2.13 MPS Version Control for OS

This field is used to select the MPS version used by the system.

#### 3.1.2.14 OS Select for DRAM > 64MB

This field allows you to access the memory that is over 64MB in OS/2.

### 3.1.2.15 HDD S.M.A.R.T. Capability

The system board supports SMART (Self-Monitoring, Analysis and Reporting Technology) hard drives. SMART is a reliability prediction technology for ATA/IDE and SCSI drives. The drive will provide sufficient notice to the system or user to backup data prior to the drive's failure. The default is Disabled. If you are using hard drives that support S.M.A.R.T., set this field to Enabled. SMART is supported in ATA/33 or later hard drives.

#### 3.1.2.16 Report No FDD For WIN 95

The options are Yes and No.

#### 3.1.2.17 Full Screen Logo Show

This field is applicable only if you want a particular logo to appear during system boot-up.

*Enabled* The logo will appear in full screen during system bootup.

Disabled The logo will not appear during system boot-up.

### 3.1.2.18 Onboard LAN Boot ROM (NS30-TL only)

Enable this field if you wish to use the boot ROM (instead of a disk drive) to boot-up the system and access the local area network directly.

If you wish to change the boot ROM's settings, type the <Shift> and <F10> keys simultaneously when prompted during boot-up. Take note: you will be able to access the boot ROM's program (by typing <Shift> + <F10>) only when this field is enabled.

### 3.1.3 Advanced Chipset Features

| <ul> <li>DRAM Clock/Drive Control<br/>Prefetch Caching<br/>AGP Aperture Size<br/>Graphic Window WR Combin<br/>AGP Fast Write<br/>AGP SideBand Address<br/>AGP Capability</li> </ul> | Press Enter<br>Disabled<br>64MB<br>Enabled<br>Disabled<br>Disabled<br>Auto | Item Help<br>Menu Level                           |
|----------------------------------------------------------------------------------------------------|----------------------------------------------------------------------------|---------------------------------------------------|
|                                                                                                    |                                                                            |                                                   |
| ↑↓→← Move Enter:Select +<br>F5:Previous Values                                                                                                    |                                                                            | ESC:Exit F1:General Help<br>F7:Optimized Defaults |

Phoenix - AwardBIOS CMOS Setup Utility Advanced Chipset Features

The settings on the screen are for reference only. Your version may not be identical to this one.

This section gives you functions to configure the system based on the specific features of the chipset. The chipset manages bus speeds and access to system memory resources. <u>These items should not</u> <u>be altered unless necessary</u>. The default settings have been chosen because they provide the best operating conditions for your system. The only time you might consider making any changes would be if you discovered some incompatibility or that data was being lost while using your system.

### 3.1.3.1 DRAM Clock/Drive Control

Move the cursor to this field and press <Enter>. The following screen will appear.

| Phoenix - AwardBIOS CMOS Setup Utility |
|----------------------------------------|
| DRAM Clock/Drive Control               |

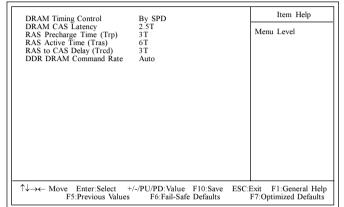

The settings on the screen are for reference only. Your version may not be identical to this one.

### DRAM Timing Control

This field is used to select the timing of the DRAM.

By SPDThe EEPROM on a DIMM has SPD (Serial<br/>Presence Detect) data structure that stores<br/>information about the module such as the<br/>memory type, memory size, memory speed, etc.<br/>When this option is selected, the system will run<br/>according to the information in the EEPROM.ManualIt allows you to configure the next 4 fields that<br/>follow (DRAM CAS Latency and RAS to CAS<br/>Delay (Trcd)). The system will run according to the

#### **DRAM CAS Latency**

This field is used to select the clock cycle of the SDRAM CAS latency time. The option selected specifies the time before SDRAM starts a read command after receiving it.

settings in these fields.

RAS Precharge Time (Trp)

This field controls RAS# precharge (in local memory clocks).

RAS Active Time (Tras)

This field controls RAS# active to Protegra, and refresh to RAS# active delay (in local memory clocks).

### RAS to CAS Delay (Trcd)

Leave this field in its default setting.

#### DDR DRAM Command Rate

The options are Auto, IT Command and 2T Command.

#### 3.1.3.2 Prefetch Caching

The options are Enabled and Disabled.

#### 3.1.3.3 AGP Aperture Size

This field is relevant to the memory-mapped graphics data of the AGP card installed in your system. Leave this in its default setting, which is 64MB.

#### 3.1.3.4 Graphic Window WR Combin

This field is used to enable the register that defines the starting address of the graphic windows for Graphic Unit Interface (GUI).

#### 3.1.3.5 AGP Fast Write

When the AGP Fast Write function is enabled, it will improve the system's performance.

### 3.1.3.6 AGP SideBand Address

When the AGP SideBand Address function is enabled, it will improve the system's performance.

### 3.1.3.7 AGP Capability

Set this field according to the AGP mode supported by your AGP card.

### 3.1.4 Integrated Peripherals

| ► SIS OnChip IDE Device                                                                           | Press Enter          |   | Item Help                                   |
|---------------------------------------------------------------------------------------------------|----------------------|---|---------------------------------------------|
| <ul> <li>SIS OnChip PCI Device</li> <li>Onboard Super IO Device<br/>IDE HDD Block Mode</li> </ul> | Disabled<br>PCI Slot | - | Menu Level                                  |
| ↑↓→← Move Enter:Select +<br>F5:Previous Values                                                    |                      |   | xit F1:General Help<br>7:Optimized Defaults |

Phoenix - AwardBIOS CMOS Setup Utility Integrated Peripherals

The settings on the screen are for reference only. Your version may not be identical to this one.

### 3.1.4.1 SIS OnChip IDE Device

Move the cursor to this field and press <Enter>. The following screen will appear.

| Internal PCI/IDE                                                                                                    | Both                                                 | Item Help                                         |
|----------------------------------------------------------------------------------------------------|------------------------------------------------------|---------------------------------------------------|
| IDE Primary Master PIO<br>IDE Primary Slave PIO<br>IDE Secondary Master PIO<br>IDE Secondary Slave PIO<br>IDE Primary Slave UDMA<br>IDE Primary Slave UDMA<br>IDE Secondary Master UDMA<br>IDE Secondary Slave UDMA<br>IDE Burst Mode | Auto<br>Auto<br>Auto<br>Auto<br>Auto<br>Auto<br>Auto | Menu Level                                        |
| $\uparrow \downarrow \rightarrow \leftarrow \text{Move Enter:Select } + / \\ F5: Previous Values$                                                                                                    | -/PU/PD:Value F10:Save<br>F6:Fail-Safe Defaults      | ESC:Exit F1:General Help<br>F7:Optimized Defaults |

#### Phoenix - AwardBIOS CMOS Setup Utility SIS OnChip IDE Device

The settings on the screen are for reference only. Your version may not be identical to this one.

### Internal PCI/IDE

This field allows you to enable or disable the primary and secondary IDE controller.

| Both      | Allows you to configure the IDE Primary Master/<br>Slave PIO, IDE Secondary Master/Slave PIO, IDE<br>Primary Master/Slave UDMA and IDE Secondary<br>Master/Slave UDMA fields. |
|-----------|----------------------------------------------------------------------------------------------------|
| Disabled  | Select this option if you want to use a different                                                                                                    |
| DISUDICU  | hard drive controller.                                                                                                    |
| Primary   | Allows you to configure the IDE Primary Master/<br>Slave PIO and IDE Primary Master/Slave UDMA<br>fields.                                                                     |
| Secondary | Allows you to configure the IDE Secondary Master/<br>Slave PIO and IDE Secondary Master/Slave UDMA<br>fields.                                                                 |

## IDE Primary Master/Slave PIO and IDE Secondary Master/Slave PIO $\ensuremath{\mathsf{PIO}}$

PIO means Programmed Input/Output. Rather than have the BIOS issue a series of commands to effect a transfer to or from the disk drive, PIO allows the BIOS to tell the controller what it wants and then let the controller and the CPU perform the complete task by themselves. Your system supports five modes, 0 (default) to 4, which primarily differ in timing. When Auto is selected, the BIOS will select the best available mode after checking your drive.

| Auto     | The BIOS will automatically set the system accord- |
|----------|----------------------------------------------------|
|          | ing to your hard disk drive's timing.              |
| Mode 0-4 | You can select a mode that matches your hard disk  |
|          | drive's timing. Caution: Do not use the wrong      |
|          | setting or you will have drive errors.             |

## 3

### Award BIOS Setup Utility

## IDE Primary Master/Slave UDMA and IDE Secondary Master/Slave UDMA

These fields allow you to set the Ultra DMA in use. When Auto is selected, the BIOS will select the best available option after checking your hard drive or CD-ROM.

 Auto
 The BIOS will automatically detect the settings for you.

 Disabled
 The BIOS will not detect these categories.

### IDE Burst Mode

When the IDE Burst Mode function is enabled, it will reduce the latency time between each drive's read and write cycle. To enable this function, make sure the "Internal PCI/IDE" field is not set to Disabled.

#### **IDE Prefetch Mode**

This allows data and addresses to be stored in the internal buffer of the chip, thus reducing access time. Enable this field to achieve better performance.

### 3.1.4.2 SIS OnChip PCI Device

Move the cursor to this field and press <Enter>. The following screen will appear:

| SIS USB Controller                                                                          | Enabled                                               | Item Help                                         |
|---------------------------------------------------------------------------------------------|-------------------------------------------------------|---------------------------------------------------|
| USB 2.0 Support<br>USB Keyboard Support<br>AC97 Audio<br>AC97 Modem<br>SIS 10/100M Ethernet | Enabled<br>Disabled<br>Enabled<br>Enabled<br>Enabled  | Menu Level                                        |
| ↑↓→← Move Enter:Select<br>F5:Previous Value                                                 | +/-/PU/PD:Value F10:Save<br>ues F6:Fail-Safe Defaults | ESC:Exit F1:General Help<br>F7:Optimized Defaults |

#### Phoenix - AwardBIOS CMOS Setup Utility SIS OnChip PCI Device

The settings on the screen are for reference only. Your version may not be identical to this one.

### SIS USB Controller

This field is used to enable or disable the USB 2.0/1.1 controller.

### USB 2.0 Support

If you are using USB 2.0, this field must be set to Enabled.

### USB Keyboard Support

If you are using a USB keyboard under DOS, set this field to Enabled. This field can be configured only if the "SIS USB Controller" field is set to Enabled.

### AC97 Audio

| Enabled  | Select this option when using the onboard audio |
|----------|-------------------------------------------------|
|          | codec.                                          |
| Disabled | Select this option when using a PCI sound card. |

### AC97 Modem

| Enabled  | Select this option when using a primary or second- |
|----------|----------------------------------------------------|
|          | ary modem riser card.                              |
| Disabled | Select this option when using a PCI modem card.    |

### SIS 10/100M Ethernet (NS30-TL only)

By default, the onboard LAN is enabled. If you are not using the onboard LAN, set this field to Disabled.

### 3.1.4.3 Onboard Super IO Device

Move the cursor to this field and press <Enter>. The following screen will appear.

| Phoenix - AwardBIOS CMOS Setup Utility |
|----------------------------------------|
| Super IO Device                        |

| Onboard FDC Controller                         | Enabled                                                                                                    | Item Help                                         |
|------------------------------------------------|----------------------------------------------------------------------------------------------------|---------------------------------------------------|
| Onboard Serial Port 1<br>Onboard Serial Port 2 | Disabled<br>Disabled<br>Normal<br>Hi, Lo<br>Enabled<br>378/IRQ7<br>SPP<br>EPP 1.7<br>3<br>201<br>330<br>10 | Menu Level                                        |
| ↑↓→← Move Enter:Select<br>F5:Previous Valu     |                                                                                                    | ESC:Exit F1:General Help<br>F7:Optimized Defaults |

The settings on the screen are for reference only. Your version may not be identical to this one.

### Onboard FDC Controller

| Enabled  | Enables the onboard floppy disk controller.  |
|----------|----------------------------------------------|
| Disabled | Disables the onboard floppy disk controller. |

### Onboard Serial Port I and Onboard Serial Port 2

| Auto      | The system will automatically select an I/O address |
|-----------|-----------------------------------------------------|
|           | for the onboard serial port 1 and serial port 2.    |
| 3F8/IRQ4, | 2F8/IRQ3, 3E8/IRQ4, 2E8/IRQ3 Allows you to          |
|           | manually select an I/O address for the onboard      |
|           | serial port 1 and serial port 2.                    |
| Disabled  | Disables the onboard serial port I and/or serial    |
|           | port 2.                                             |

### UART2 Mode Select

The mainboard supports IrDA function for wireless connectivity between your computer and peripheral devices. You may not use IrDA (J20) and the COM 2 (J7) serial port at the same time. If you are using the COM 2 serial port, make sure this field is set to Normal.

To use the IrDA function, follow the steps below.

- I. Connect your IrDA cable to connector J20 on the mainboard.
- 2. Set the "UART2 Mode Select" field to the type of IrDA standard supported by your IrDA peripheral/device. For better transmission of data, your IrDA peripheral device must be within a 30° angle and within a distance of 1 meter.
- 3. Set the "RxD TxD Active" and "IR Transmission Delay" fields appropriately.

### RxD, TxD Active

The options are Hi, Lo; Lo, Hi; Lo, Lo; and Hi, Hi.

### **IR Transmission Delay**

If this option is Enabled, transmission of data will be slower. This is recommended when you encounter transmission problem with your device.

### **Onboard Parallel Port**

378/IRQ7, 3BC/IRQ7, 278/IRQ5 Selects the I/O address and IRQ for the onboard parallel port. Disabled Disables the onboard parallel port.

### Parallel Port Mode

The options are SPP, EPP, ECP and ECP+EPP. These apply to standard specifications and will depend on the type and speed of your device. Refer to your peripheral's manual for the best option.

#### SPP

Allows normal speed operation but in one direction only.

### "ECP (Extended Capabilities Port)"

Allows parallel port to operate in bidirectional mode and at a speed faster than the normal mode's data transfer rate.

### "EPP (Enhanced Parallel Port)"

Allows bidirectional parallel port operation at maximum speed.

### EPP Mode Select

This is used to select the EPP mode.

### ECP Mode Use DMA

This is used to select the DMA channel used for the parallel port.

### Game Port Address

This field is used to select the game port's address.

### Midi Port Address

This field is used to select the MIDI port's address. If you have selected the MIDI port's address, you may select its IRQ in the "Midi Port IRQ" field.

### Midi Port IRQ

This field is used to select the MIDI port's IRQ.

### 3.1.4.4 IDE HDD Block Mode

- *Enabled* The IDE HDD uses the block mode. The system BIOS will check the hard disk drive for the maximum block size the system can transfer. The block size will depend on the type of hard disk drive.
- Disabled The IDE HDD uses the standard mode.

### 3.1.4.5 Init Display First

This field is used to select whether to initialize AGP or PCI first when the system boots.

AGP When the system boots, it will first initialize AGP. PCI Slot When the system boots, it will first initialize PCI.

### 3.1.4.6 AGP Auto Calibration

When the AGP Auto Calibration function is enabled, it allows the system to automatically calibrate the AGP's performance. We recommend that you leave this field in its default setting - Enabled.

### 3.1.5 Power Management Setup

The Power Management Setup allows you to configure your system to most effectively save energy.

| ACPI Function                                                                                                    | Enabled                                                                                                    | Item Help                                         |
|----------------------------------------------------------------------------------------------------|----------------------------------------------------------------------------------------------------|---------------------------------------------------|
| ACPI Suspend Type<br>Power Management<br>Suspend Mode<br>Video Off Option<br>Video Off Method<br>Switch Function<br>MODEM Use IRQ<br>Hot Key Function As<br>HDD Power Down<br>Soft-Off By PWRBTN<br>PWR Lost Resume State<br>• PM Wake Up Events | S1(POS)<br>User Define<br>Disabled<br>Suspend -> Off<br>V/H SYNC+Blank<br>Break/Wake<br>Auto<br>Power Off<br>Disable | Menu Level                                        |
| $  \uparrow \downarrow \rightarrow \leftarrow Move Enter:Select F5:Previous Value $                                                                                                    | +/-/PU/PD:Value F10:Save<br>s F6:Fail-Safe Defaults                                                                  | ESC:Exit F1:General Help<br>F7:Optimized Defaults |

Phoenix - AwardBIOS CMOS Setup Utility Power Management Setup

The settings on the screen are for reference only. Your version may not be identical to this one.

### 3.1.5.1 ACPI Function

This function should be enabled only in operating systems that support ACPI. Currently, only Windows<sup>®</sup> 98/2000/ME/XP supports this function. If you want to use the Suspend to RAM function, make sure this field is enabled then select "S3(STR)" in the "ACPI Suspend Type" field.

#### 3.1.5.2 ACPI Suspend Type

This field is used to select the type of Suspend mode.

- SI(POS) Enables the Power On Suspend function.
- S3(STR) Enables the Suspend to RAM function. If you are using the Windows<sup>®</sup> 98 operating system, refer to "Using the Suspend to RAM Function" in appendix A for more information.

### 3.1.5.3 Power Management

This field allows you to select the type (or degree) of power saving mode.

### 3.1.5.4 Suspend Mode

This is configurable only when the "Power Management" field is set to "User Define". When the system enters the power saving time set in this field, the CPU and onboard peripherals will be shut off.

### 3.1.5.5 Video Off Option

| Always On         | The system BIOS will never turn off the screen. |
|-------------------|-------------------------------------------------|
| Suspend -> Off    | The screen is off when the system is in the     |
|                   | Suspend mode.                                   |
| All Modes -> Off  | The screen is always Off.                       |
| Susp, Stby -> Off | The screen is off when the system is in the     |
|                   | Suspend or Standby mode.                        |

### 3.1.5.6 Video Off Method

This determines the manner in which the monitor is blanked.

| VIH SYNC + Blank  | This will cause the system to turn off the ver- |
|-------------------|-------------------------------------------------|
|                   | tical and horizontal synchronization ports and  |
|                   | write blanks to the video buffer.               |
| Blank Screen This | only writes blanks to the video buffer.         |
| DPMS Support Init | ializes display power management signaling. Se- |
| lect              | t this if your video board supports it.         |

### 3.1.5.7 Switch Function

The options are Disabled and Break/Wake.

### 3.1.5.8 MODEM Use IRQ

This field is used to set an IRQ channel for the modem installed in your system.

### 3.1.5.9 Hot Key Function As

This field allows you to use the <Ctrl>, <Alt> and <Backspace> keys to enter the Power Off or Suspend mode.

| Power Off | Press the <ctrl>, <alt> and <backspace> keys</backspace></alt></ctrl> |  |  |
|-----------|-----------------------------------------------------------------------|--|--|
|           | simultaneously to enter the power off mode.                           |  |  |
| Suspend   | Press the <ctrl>, <alt> and <backspace> keys</backspace></alt></ctrl> |  |  |
|           | simultaneously to enter the Suspend mode.                             |  |  |
| Disable   | Disables the hot key function.                                        |  |  |

#### 3.1.5.10 HDD Power Down

After the set time of system inactivity, the hard disk drive will be powered down while all other devices remain active.

#### 3.1.5.11 Soft-Off by PWRBTN

This field allows you to select the method of powering off your system.

- Delay 4 Sec Regardless of whether the Power Management field is enabled or disabled, if the power button is pushed and released in less than 4 sec, the system enters the Suspend mode. The purpose of this function is to prevent the system from powering off in case you accidentally "hit" or pushed the power button. Push and release again in less than 4 sec to restore. Pushing the power button for more than 4 seconds will power off the system.
- *Instant-Off* Pressing and then releasing the power button at once will immediately power off your system.

### 3.1.5.12 PWR Lost Resume State

- Keep Off When power returns after an AC power failure, the system's power is off. You must press the Power button to power-on the system.
- *Tum On* When power returns after an AC power failure, the system will automatically power-on.
- Last State When power returns after an AC power failure, the system will return to the state where you left off before power failure occurs. If the system's power is off

when AC power failure occurs, it will remain off when power returns. If the system's power is on when AC power failure occurs, the system will power-on when power returns.

## 3.1.5.13 PM Wake Up Events

Move the cursor to this field and press <Enter>. The following screen will appear.

|                                                                                                    | PM Wake Up Events                                                                                       |                                                   |
|----------------------------------------------------------------------------------------------------|----------------------------------------------------------------------------------------------------|---------------------------------------------------|
| IRQ 8 Break Suspend                                                                                                    | Enabled                                                                                                 | Item Help                                         |
| Ring Power Up Control<br>MACPME Power Up Control<br>PCIPME Power Up Control<br>USB Port Wake Up Control<br>PS2KB Wakeup from S3/S4/S5<br>Power Up By Alarm<br>Month Alarm<br>Day of Month Alarm<br>Time (hh:mm:ss) Alarm | Disabled<br>Disabled<br>Disabled<br>Disabled<br>Disabled<br>Disabled<br>Disabled<br>0<br>0<br>0 : 0 : 0 | Menu Level                                        |
| ↑↓→← Move Enter:Select +/<br>F5:Previous Values                                                                                                    | /-/PU/PD:Value F10:Save<br>F6:Fail-Safe Defaults                                                        | ESC:Exit F1:General Help<br>F7:Optimized Defaults |

#### Phoenix - AwardBIOS CMOS Setup Utility PM Wake Up Events

The settings on the screen are for reference only. Your version may not be identical to this one.

## IRQ 8 Break Suspend

When this field is enabled, access to IRQ 8 will cause the system to wake up from the Suspend mode.

## Ring Power Up Control

This field allows you to enable the Wake-On-LAN and Wake-On-Ring functions.

- When enabled, the system will power-on to respond to calls coming through an external or internal modem. Refer to "Wake-On-Ring Connector" in chapter 2 for more information.
- If you are using a LAN card that supports the remote wake up function, set this field to Enabled. The will allow the network to remotely wake up a Soft Power Down (Soft-Off) PC. However, if your system is in the Suspend mode, you can wake up the system only through an IRQ or DMA interrupt. Your LAN card must support the remote wake up function. Refer to "Wake-On-LAN Connector" in chapter 2 for more information.

#### MACPME Power Up Control

This field is used to enable the Wake-On-LAN function of the onboard LAN. The next field - "PCIPME Power Up Control" must also be set to Enabled.

#### PCIPME Power Up Control

This field must be set to Enabled only if your PCI card such as LAN card or modem card uses the PCI PME (Power Management Event) signal to remotely wake up the PC. Refer to the card's documentation for more information.

If you are using the Wake-On-LAN function of the onboard LAN, you must also set this field to Enabled.

#### USB Port Wake Up Control

This field, when enabled, allows you to use a USB device to wake up the system from the S3/S4/S5 state.

## PS2KB Wakeup from S3/S4/S5

This field allows you to use the PS/2 keyboard to wake up the system from the S3/S4/S5 state.

| Disable | Disables the PS | 6/2 keyboard wake up | function. |
|---------|-----------------|----------------------|-----------|
|---------|-----------------|----------------------|-----------|

- Any Key Use any keyboard keys to wake up the system.
- Use any of the function keys, between FI and FI2, Hot Keys to wake up the system.
- To use a password to wake up the system, select Password this option then press <Enter>. Enter your password. You can enter up to 5 characters. Type in exactly the same password to confirm, then press <Enter>.

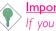

## Important:

If you forgot the password, you must power-off the system, unplug the power cord and clear the CMOS data. Follow the steps in the "Jumper Settings for Clearing CMOS Data" section in chapter 2.

## PS2MS Wakeup from S3/S4/S5

This field allows you to use the PS/2 mouse to wake up the system from the S3/S4/S5 state.

Disable Disables the PS/2 mouse wake up function. Fnable Enables the PS/2 mouse wake up function.

## Power Up By Alarm

Enabled When Enabled, you can set the date and time you would like the Soft Power Down (Soft-Off) PC to power-on in the "Month Alarm", "Day of Month Alarm" and "Time (hh:mm:ss) Alarm" fields. However, if the system is being accessed by incoming calls or the network prior to the date and time set in these fields, the system will give priority to the incoming calls or network.

Disabled Disables the automatic power-on function. (default)

## Month Alarm

This is used to select the month you would like the PC to power-on.

## Day of Month Alarm

| 0    | The system will power-on everyday according to the |
|------|----------------------------------------------------|
|      | time set in the ''Time (hh:mm:ss) Alarm'' field.   |
| 1-31 | Select a date you would like the system to power-  |
|      | on. The system will power-on on the set date, and  |
|      | time set in the ''Time (hh:mm:ss) Alarm'' field.   |

## Time (hh:mm:ss) Alarm

This is used to set the time you would like the system to power-on. If you want the system to power-on everyday as set in the "Day of Month Alarm" field, the time set in this field must be later than the time of the RTC set in the Standard CMOS Features submenu.

# 3.1.6 PnP/PCI Configurations

This section shows how to configure the PCI bus system. It covers some very technical items and it is strongly recommended that only experienced users should make any changes to the default settings.

| Reset Configuration Data                                            | Disabled                              | Item Help                                                                                                    |
|---------------------------------------------------------------------|---------------------------------------|----------------------------------------------------------------------------------------------------|
| Resources Controlled By<br>X IRQ Resources<br>PCI/VGA Palette Snoop | Auto(ESCD)<br>Press Enter<br>Disabled | Menu Level<br>Default is Disabled.<br>Select Enabled to<br>reset Extended Syster<br>Configuration Data<br>(ESCD) when you exi<br>Setup if you have<br>installed a new add-on<br>and the system<br>reconfiguration has<br>caused such a serious<br>conflict that the OS<br>cannot boot. |

Phoenix - AwardBIOS CMOS Setup Utility

The settings on the screen are for reference only. Your version may not be identical to this one.

## 3.1.6.1 Reset Configuration Data

Enabled The BIOS will reset the Extended System Configuration Data (ESCD) once automatically. It will then recreate a new set of configuration data.

Disabled The BIOS will not reset the configuration data.

## 3.1.6.2 Resources Controlled By

The Award Plug and Play BIOS has the capability to automatically configure all of the boot and Plug and Play compatible devices.

Auto(ESCD) The system will automatically detect the settings for you. Manual Choose the specific IRQ resources in the "IRQ Resources" field.

## 3.1.6.3 IRQ Resources

Move the cursor to this field and press <Enter>. The "IRQ-3 assigned to" to "IRQ-15 assigned to" fields will appear. Set each system interrupt to either "PCI Device" or "Reserved".

## 3.1.6.4 PCI/VGA Palette Snoop

This field determines whether the MPEG ISA/VESA VGA cards can work with PCI/VGA or not. The default value is Disabled.

Enabled MPEG ISA/VESA VGA cards work with PCI/VGA. Disabled MPEG ISA/VESA VGA cards does not work with PCI/ VGA.

# 3.1.7 PC Health Status

| CPU Temp. Prot. Function                                                                                                    | Disabled                                            | Item Help  |
|----------------------------------------------------------------------------------------------------|-----------------------------------------------------|------------|
| CPU Temp. Prot. Alarm<br>Current System Temp.<br>Current CPU Temperature<br>Current CPU FAN Speed<br>Crurent System FAN Speed<br>CPU(V)<br>+3.3 V<br>+5 V<br>+12 V<br>-12 V<br>VBAT(V)<br>SVSB(V) | 0 RPM                                               | Menu Level |
| $\uparrow \downarrow \rightarrow \leftarrow Move Enter:Select$<br>F5:Previous Value                                                                                                    | +/-/PU/PD:Value F10:Save<br>s F6:Fail-Safe Defaults |            |

Phoenix - AwardBIOS CMOS Setup Utility PC Health Status

The settings on the screen are for reference only. Your version may not be identical to this one.

## 3.1.7.1 CPU Temp. Prot. Function and CPU Temp. Prot. Alarm

The CPU Temperature Protection function has the capability of monitoring the CPU's temperature during system boot-up. To use this function, set the "CPU Temp. Prot. Function" field to "Enabled" then select the desired CPU temperature limit in the "CPU Temp. Prot. Alarm" field. Once the system has detected that the CPU's temperature exceeded the limit, 5 warning beeps will sound and at the same time, a warning message will appear on the boot-up screen instructing you to press <Del> in order to enter the main menu of the BIOS. If you did not press <Del>, the system will automatically power-off after the 5 warning beeps. You may either:

I. Press <Del> then enter a new CPU temperature limit;

or

2. Allow the system to power-off after the 5 warning beeps then check whether the heatsink and fan are mounted properly onto the CPU because high CPU temperature may be due to incorrect fan/ heatsink installation. Now restart the system. If the same problem persist, it may be that the CPU fan is damaged or it is not rotating properly. Try replacing it with a new fan. If it is due to other

contributing factors that resulted to high CPU temperature, you may need to set a lower CPU temperature limit.

## **CPU Temperature References**

When you power-up a system, the BIOS message appears on the screen and the memory count begins. After the memory test, the CPU temperature range is normally between  $32^{\circ}$ C and  $35^{\circ}$ C. When you run an operating system then tried to reboot the system, the CPU temperature range at this time is between  $40^{\circ}$ C and  $45^{\circ}$ C. These temperature references serve as a guide when you select the CPU temperature limit.

## 3.1.7.2 Current System Temp., Current CPU Temperature, Current CPU Fan Speed and Current System Fan Speed

These fields show the internal temperature of the system, current temperature of the CPU, and the current fan speed of the CPU and system fans in RPM (Revolutions Per Minute).

## 3.1.7.3 CPU(V)

These fields show the voltage of the processor.

## 3.1.7.4 +3.3V, +5V, +12V, -12V, VBAT(V) and 5VSB(V)

These fields show the output voltage of the power supply.

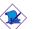

## <u>Note:</u>

The onboard hardware monitor function is capable of detecting "system health" conditions but if you want a warning message to pop-up or a warning alarm to sound when an abnormal condition occurs, you must install the Hardware Monitor utility. This utility is included in the CD that came with the mainboard. Refer to the Hardware Monitor section in chapter 4 for more information.

# 3.1.8 Frequency/Voltage Control

| CPU Clock Ratio                                                                                      | 8 V                                              | Item Help                                         |
|----------------------------------------------------------------------------------------------------|--------------------------------------------------|---------------------------------------------------|
| CPU Clock Ratio<br>Auto Detect DIMM/PCI Clk<br>Spread Spectrum Modulated<br>CPU Host/SDRAM/PCI Clock | 8 X<br>Enabled<br>Disabled<br>Default            | Menu Level                                        |
| $\uparrow \downarrow \rightarrow \leftarrow \text{Move Enter:Select} + F5: Previous Values$          | /-/PU/PD:Value F10:Save<br>F6:Fail-Safe Defaults | ESC:Exit F1:General Help<br>F7:Optimized Defaults |

Phoenix - AwardBIOS CMOS Setup Utility Frequency/Voltage Control

The settings on the screen are for reference only. Your version may not be identical to this one.

## 3.1.8.1 CPU Clock Ratio

This field is used to select the CPU's frequency ratio.

## Important:

The frequency ratio of some processors may have been locked by the manufacturer. If you are using this kind of processor, setting an extended ratio for the processor will have no effect. The system will instead use its factory default ratio.

## 3.1.8.2 Auto Detect DIMM/PCI Clk

When enabled, the system will automatically send clock signals to existing DIMM or PCI devices.

## 3.1.8.3 Spread Spectrum Modulated

Leave this field in its default setting. Do not alter this setting unless advised by an engineer or technician.

## 3.1.8.4 CPU Host/SDRAM/PCI Clock

This field provides several options for selecting the external system bus clock of the processor: When selecting the external bus clock, the SDRAM clock and PCI clock will at the same time appear next to the external bus clock selected. For example, if you selected "100/ 100/33MHz", 100MHz is the external bus clock, 100MHz is the SDRAM clock and 33MHz is the PCI clock. Since the system board uses DDR SDRAM DIMM, the SDRAM clock will run double the speed of that shown in this field. Therefore, if the SDRAM clock shown is "100MHz", the system will actually run at "200MHz". Regardless of the type of processor used, the default setting is "Default". Under this setting, the system will run according to the processor's clock frequency.

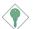

## Important:

Overclocking may result in the processor's or system's instability and is not guaranteed to provide better system performance.

If, in the "CPU Clock Ratio" or "CPU Host/SDRAM/PCI Clock" field, you selected an option other than the default setting and is unable to boot up the system, there are 2 methods of booting up the system and going back to its default setting.

Method I:

Clear the CMOS data by setting JP5 to 1-2 On. All fields in the BIOS Setup will automatically be set to their default settings.

Method 2:

Press the <Insert> key and power button simultaneously, then release the power button first. Keep-on pressing the <Insert> key until the power-on screen appears. This will allow the system to boot according to the FSB of the processor. Now press the <Del> key to enter the main menu of the BIOS. Select "Frequency/Voltage Control" and set the "CPU Clock Ratio" or "CPU Host/SDRAM/PCI Clock" field to its default setting or an appropriate bus clock.

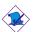

## <u>Note:</u>

Use a PS/2 or AT (requires a DIN to mini DIN adapter) keyboard for method 2.

# 3.1.9 Load Fail-Safe Defaults

The "Load Fail-Safe Defaults" option loads the troubleshooting default values permanently stored in the ROM chips. These settings are not optimal and turn off all high performance features. You should use these values only if you have hardware problems. Highlight this option in the main menu and press <Enter>. The message below will appear.

Load Fail-Safe Defaults (Y/N)? N

If you want to proceed, type <Y> and press <Enter>. The default settings will be loaded.

# 3.1.10 Load Optimized Defaults

The "Load Optimized Defaults" option loads optimized settings from the BIOS ROM. Use the default values as standard values for your system. Highlight this option in the main menu and press <Enter>. The message below will appear:

Load Optimized Defaults (Y/N)? N

Type <Y> and press <Enter> to load the Setup default values.

## 3.1.11 Set Supervisor Password

If you want to protect your system and setup from unauthorized entry, set a supervisor's password with the "System" option selected in the Advanced BIOS Features. If you want to protect access to setup only, but not your system, set a supervisor's password with the "Setup" option selected in the Advanced BIOS Features. You will not be prompted for a password when you cold boot the system.

Use the arrow keys to highlight "Set Supervisor Password" and press <Enter>.The message below will appear.

## Enter Password:

Type in the password. You are limited to eight characters. When done, the message below will appear:

## Confirm Password:

You are asked to verify the password. Type in exactly the same password. If you type in a wrong password, you will be prompted to enter the correct password again. To delete or disable the password function, highlight "Set Supervisor Password" and press <Enter>, instead of typing in a new password. Press the <Esc> key to return to the main menu.

## 3.1.12 Set User Password

If you want another user to have access only to your system but not to setup, set a user's password with the "System" option selected in the Advanced BIOS Features. If you want a user to enter a password when trying to access setup, set a user's password with the "Setup" option selected in the Advanced BIOS Features.

Using user's password to enter Setup allows a user to access only "Set User Password" that appears in the main menu screen. Access to all other options is denied. To set, confirm, verify, disable or delete a user's password, follow the procedures described in the section "Set Supervisor Password".

# 3.1.13 Save & Exit Setup

When all the changes have been made, highlight "Save & Exit Setup" and press <Enter>. The message below will appear:

Save to CMOS and Exit (Y/N)? N

Type "Y" and press <Enter>. The modifications you have made will be written into the CMOS memory, and the system will reboot. You will once again see the initial diagnostics on the screen. If you wish to make additional changes to the setup, press <Ctrl> <Alt> <Esc> simultaneously or <Del> after memory testing is done.

# 3.1.14 Exit Without Saving

When you do not want to save the changes you have made, highlight "Exit Without Saving" and press <Enter>. The message below will appear:

Quit Without Saving (Y/N)? N

Type "Y" and press <Enter>. The system will reboot and you will once again see the initial diagnostics on the screen. If you wish to make any changes to the setup, press <Ctrl> <Alt> <Esc> simultaneously or <Del> after memory testing is done.

# 3.2 Updating the BIOS

To update the BIOS, you will need the new BIOS file and a flash utility, AWDFLASH.EXE. You can download them from DFI's web site or contact technical support or your sales representative.

- I. Save the new BIOS file along with the flash utility AWDFLASH.EXE to a floppy disk.
- 2. Reboot the system and enter the Award BIOS Setup Utility to set the first boot drive to "Floppy".
- 3. Save the setting and reboot the system.
- 4. After the system booted from the floppy disk, execute the flash utility by typing AWDFLASH.EXE. The following screen will appear.

| Award BIOS Flash Utility V.8.15B<br>(C) Phoenix Technologies Ltd. All Rights Reserved. |  |  |
|----------------------------------------------------------------------------------------|--|--|
| (The current BIOS information will appear in this area.)                               |  |  |
| File Name to Program :                                                                 |  |  |
|                                                                                        |  |  |
|                                                                                        |  |  |
|                                                                                        |  |  |
|                                                                                        |  |  |
|                                                                                        |  |  |
|                                                                                        |  |  |
|                                                                                        |  |  |

5. Type the new BIOS file name onto the gray area that is next to "File Name to Program" then press <Enter>. 6. The following will appear:

Do You Want to Save BIOS (Y/N)

This question refers to the current existing BIOS in your system. We recommend that you save the current BIOS and its flash utility; just in case you need to reinstall the BIOS. To save the current BIOS, press <Y> then enter the file name of the current BIOS. Otherwise, press <N>.

7. The following will then appear.

Press "Y" to Program or "N" to Exit

8. Press <Y> to flash the new BIOS.

# 4.1 Desktop Management Interface (DMI)

The system board comes with a DMI built into the BIOS. DMI, along with the appropriately networked software, is designed to make inventory, maintenance and troubleshooting of computer systems easier. With DMI, a network administrator or MIS engineer can remotely access some information about a particular computer system without physically going to it. Quite often a service call may be unnecessary as the problem can be solved remotely.

The DMI utility in the BIOS automatically records various information about your system configuration. Information about the type and speed of CPU, type and amount of memory for each memory slot, BIOS revision level, types of add-in PCI boards and components, certain revision numbers of hardware installed, etc. are automatically detected and stored in the DMI pool, which is a part of the system board's Plug and Play BIOS. Additional information, such as ISA based peripherals, which may not be automatically detected, can be manually recorded in the DMI pool by using the Add DMI menu. The DMI pool data is then verified or updated whenever the system hardware or setup is altered.

## 4.1.1 Running the DMI Utility

To run the DMI utility, type: DMICFG.EXE. You can download this utility from ftp.dfiusa.com - /utilities/DMI directory.

The DMI utility must run in real mode with at least 180K of base memory. Memory managers like HIMEM.SYS (required by Windows) must not be installed. You may do this by using one of the 3 methods listed below.

- Boot up from a system diskette without the AUTOEXEC.BAT and CONFIG.SYS files,
- 2 "REM" HIMEM.SYS in the CONFIG.SYS, or
- 3. Press <F5> during bootup to bypass your AUTOEXEC.BAT and CONFIG.SYS files.

# 4.1.2 Using the DMI Utility

| Award DMI Configuration Utility Copyright Award Software Inc, 1996<br>[Edit DMI] [Add DMI] [Load DMI File] [Save DMI File]                                                                                                    |                                                                                                    |  |
|----------------------------------------------------------------------------------------------------|----------------------------------------------------------------------------------------------------|--|
| BIOS<br>System<br>Enclosure/Chassis<br>Processor<br>Memory Controller<br>Memory Module<br>Memory Module<br>Memory Module<br>Cache<br>Cache<br>Port Connector<br>Port Connector<br>Port Connector<br>Port Connector<br>Port Connector<br>Port Connector<br>Port Connector<br>Port Connector<br>Port Connector<br>Port Connector<br>Port Connector | *** BIOS Auto Detect *** Type : BIOS Information Handle : 0000 Vendor Name : BIOS Version : BIOS Starting Address Segment : E000 BIOS Build Date : BIOS Characteristics : Size of BIOS ROM : 0256K |  |
| $\uparrow \downarrow \leftarrow$ Move cursor                                                                                                    | ENTER-Accept DEL-Delete ESC-Abort&Exit                                                                                                    |  |

The four menus located on top of the DMI Configuration Utility screen are Edit DMI, Add DMI, Load DMI File and Save DMI File. Use the  $\leftarrow$  or  $\rightarrow$  (left or right) arrow keys to select a menu from the Menu bar.

On the left side of the screen is a list of the system configuration items. Use the  $\uparrow$  or  $\downarrow$  (up or down) arrow keys to select an item.

The commands at the bottom of the screen will allow you to navigate through the various setup menus.

## Edit DMI

- I. Use the  $\leftarrow$  or  $\rightarrow$  arrow keys to select the Edit DMI menu.
- 2. Highlight the item on the left screen that you would like to edit by using the  $\uparrow$  or  $\downarrow$  arrow keys, then press <Enter>.
- The cursor will move to the screen you select allowing you to edit information. The screen will also display the auto-detected information.
- 4. Press <FI0> to update the edited information into the flash ROM.

Supported Softwares

# Add DMI

- I. Use the  $\leftarrow$  or  $\rightarrow$  arrow keys to select the Add DMI menu.
- 2. Highlight the item on the left screen that you would like to add by using the  $\uparrow$  or  $\downarrow$  arrow keys, then press <Enter>.
- The cursor will move to the screen you select allowing you to enter information about the added item.
- 4. Press <FIO> to save information into the flash ROM.

To view information about the added items, go to the Edit DMI menu.

## Load DMI File

- I. Use the  $\leftarrow$  or  $\rightarrow$  arrow keys to select the Load DMI File menu.
- 2. The following message will appear.

Press [Enter] to select DMI file for load

Press <Enter>.

- 3. The DMI files will appear on the screen. Select the file you would like to load and press <Enter>.
- 4. The following message will appear.

Do you want to execute? (Y/N)

Type <Y>. All previous DMI structures will be destroyed and the new file will be saved into the flash ROM.

## Save DMI File

- I. Use the  $\leftarrow$  or  $\rightarrow$  arrow keys to select the Save DMI File menu.
- 2. The following message will appear.

Press [Enter] to select DMI file for save

Press <Enter>.

 Enter the directory and filename under which you would like the DMI file saved.

# 4.2 Drivers, Utilities and Software Applications

The CD that came with the system board contains drivers, utilities and software applications required to enhance the performance of the system board.

Insert the CD into a CD-ROM drive. The autorun screen (Main Board Utility CD) will appear. If after inserting the CD, "Autorun" did not automatically start (which is, the Main Board Utility CD screen did not appear), please go directly to the root directory of the CD and double-click "Setup".

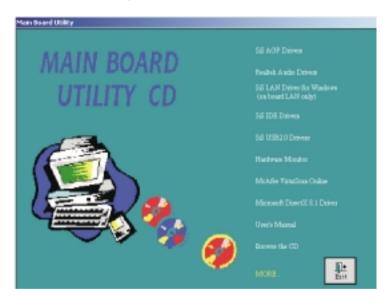

Supported Softwares

# 4.2.1 SiS AGP Drivers

The SiS AGP driver includes the SIS VxD driver and SiS Miniport driver.

To install the AGP driver, please follow the steps below.

- I. Click "SiS AGP Drivers".
- 2. Follow the prompts on the screen to complete installation.
- 3. Restart the system.

# 4.2.2 Realtek Audio Drivers

The Realtek audio drivers support the Windows® 98, Windows® 98 SE, Windows® ME, Windows NT® 4.0, Windows® 2000 and Windows® XP operating systems.

To install the audio driver, please follow the steps below.

I. Click ""Realtek Audio Drivers". The "Avance AC'97 Audio" screen will appear.

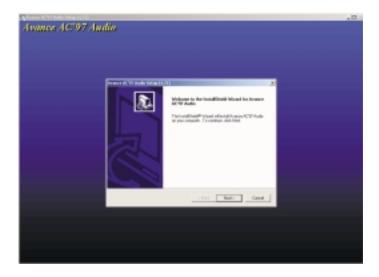

- 2. Follow the prompts on the screen to complete installation.
- 3. Restart the system.

Supported Softwares

# 4.2.3 SiS LAN Drivers for Windows (NS30-TL only)

To install the LAN driver, please follow the steps below.

- I. Click "SiS LAN Drivers for Windows".
- 2. Follow the prompts on the screen to complete installation.
- 3. Restart the system.

# Supported Softwares

# 4.2.4 SiS IDE Drivers

To install the IDE driver, please follow the steps below.

I. Click "SiS IDE Drivers".

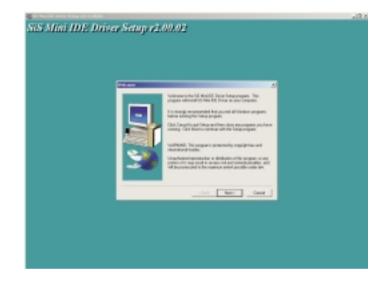

- 2. Follow the prompts on the screen to complete installation.
- 3. Restart the system.

# 4.2.5 SiS USB 2.0 Drivers

To install the USB 2.0 driver, please follow the steps below.

Supported Softwares

I. Click "SiS USB 2.0 Drivers".

| Main Board Hilling                                                      |                                                 |
|-------------------------------------------------------------------------|-------------------------------------------------|
| MAIN BOARD                                                              |                                                 |
| MAIN DUAND                                                              |                                                 |
| UTILITY CD                                                              | SS LAN Drive for Windows<br>One board LAN only! |
|                                                                         |                                                 |
| This program will install "Sid Little for<br>De you mont its continue ? | No.                                             |
|                                                                         |                                                 |
|                                                                         |                                                 |
|                                                                         | Because the CD                                  |
| ×                                                                       | MORE.                                           |

- 2. Click "Yes" to continue.
- 3. Follow the prompts on the screen to complete installation.
- 4. Restart the system.

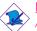

## <u>Note:</u>

A "Yellow" mark will appear in Windows<sup>®</sup> 9x and Windows<sup>®</sup> ME's Device Manager because these operating systems does not support USB 2.0. Currently, only Windows<sup>®</sup> XP and Windows<sup>®</sup> 2000 support USB 2.0.

# 4.2.6 Hardware Monitor

The system board comes with the Hardware Monitor utility contained in the provided CD. It is capable of monitoring the system's hardware conditions such as the temperature of the CPU and system, voltage, and speed of the CPU and system fans. It also allows you to manually set a range to the items being monitored. If the values are over or under the set range, a warning message will pop-up. The utility can also be configured so that a beeping alarm will sound whenever an error occurs. We recommend that you use the "Default Setting" which is the ideal setting that would keep the system in good working condition.

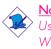

# Note:

Use this utility only in Windows<sup>®</sup> 98, Windows<sup>®</sup> 98 SE, Windows<sup>®</sup> ME, Windows<sup>®</sup> 2000, Windows NT<sup>®</sup> 4.0 or Windows<sup>®</sup> XP operating system.

To install Hardware Monitor, please follow the steps below.

I. Click "Hardware Monitor".

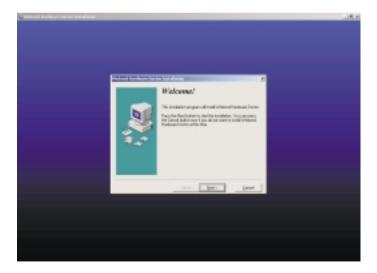

- 2. Follow the prompts on the screen to complete installation.
- 3. Restart the system.

# 4.2.7 McAfee VirusScan Online

The McAfee VirusScan Online is the most reliable and convenient way of protecting your PC from computer viruses. When you install McAfee VirusScan Online, your computer is safe because it automatically scans for viruses and checks for virus updates so that PC protection stays up-to-date.

Supported Softwares

To install, please follow the steps below.

I. Click "McAfee VirusScan Online".

| Main Roard Ethility                                                                                                    |                                                                           |
|----------------------------------------------------------------------------------------------------|---------------------------------------------------------------------------|
| MAIN BOARD                                                                                                    |                                                                           |
| UTILITY CD                                                                                                    | SIS LAN Drive for Windows<br>(on board LAN enty)                          |
| Holdbootsom WitterScen Chrise Distabiler<br>Holfne.com WitterScen Online will be installed on<br>De you Hold to install it row?<br>Yes No | your campatar.<br>Sina Codice                                             |
| ( <b>E</b>                                                                                                    | Microsoft DissetX & I Disset<br>User's Manual<br>Receive the CD<br>MOREL. |

- 2. Click "Yes" to continue.
- 3. Follow the prompts on the screen to complete installation.
- 4. Restart the system.

# 4.2.8 Microsoft DirectX 8.1 Driver

To install, please follow the steps below.

I. Click "Microsoft DirectX 8.1 Driver".

| Man Board Unity |                                                  |
|-----------------|--------------------------------------------------|
| MAIN BOARD      |                                                  |
| MAIN DUARD      |                                                  |
| UTILITY CD      | SS LAN Driver for Windows<br>too board LAN only! |
|                 |                                                  |
|                 | ta coase                                         |
|                 | Na Codire                                        |
|                 |                                                  |
|                 |                                                  |
|                 | Econome film CD                                  |
|                 | MONE.                                            |

- 2. Click "Yes" to continue.
- 3. Follow the prompts on the screen to complete installation.
- 4. Restart the system.

# 4.3 Installation Notes

 "Autorun" ONLY supports the Windows<sup>®</sup> 98, Windows<sup>®</sup> 98 SE, Windows<sup>®</sup> ME, Windows<sup>®</sup> 2000, Windows NT<sup>®</sup> 4.0 and Windows<sup>®</sup> XP operating systems. If after inserting the CD, "Autorun" did not automatically start (which is, the Main Board Utility CD screen did not appear), please go directly to the root directory of the CD and double-click "Setup".

Supported Softwares

 All steps or procedures to install software drivers are subject to change without notice as the softwares are occassionally updated. Please go to DFI's web site at "http://www.dfi.com/support1/ download2.asp" for the latest version of the drivers or software applications.

# Appendix A - Using the Suspend to RAM Function

# A.I Using the Suspend to RAM Function

If you are using the Windows  $^{\scriptscriptstyle (\! 8\!)}$  98 operating system, please follow the steps below.

- Select "Power Management Setup" in the main menu screen and press <Enter>.
- 2. In the "ACPI Function" field, select "Enabled".
- 3. In the "ACPI Suspend Type" field, select "S3(STR)".

| ACPI Function                                                                                                    | Enabled                                                                                                    | Item Help                                         |
|----------------------------------------------------------------------------------------------------|----------------------------------------------------------------------------------------------------|---------------------------------------------------|
| ACPI Suspend Type<br>Power Management<br>Suspend Mode<br>Video Off Option<br>Video Off Method<br>Switch Function<br>MODEM Use IRQ<br>Hot Key Function As<br>HDD Power Down<br>Soft-Off By PWRBTN<br>PWR LOSt Resume State | SI(POS)<br>User Define<br>Disabled<br>Suspend -> Off<br>V/H SYNC+Blank<br>Break/Wake<br>Auto<br>Power Off<br>Disable<br>Instant-off | Menu Level                                        |
| $  \uparrow \downarrow \rightarrow \leftarrow Move Enter: Select F5: Previous Value $                                                                                                    | +/-/PU/PD:Value F10:Save<br>es F6:Fail-Safe Defaults                                                                                | ESC:Exit F1:General Help<br>F7:Optimized Defaults |

#### Phoenix - AwardBIOS CMOS Setup Utility Power Management Setup

The settings on the screen are for reference only. Your version may not be identical to this one.

- 4. Press <Esc> to return to the main menu.
- 5. Select "Save & Exit Setup" and press <Enter>. Type <Y> and press <Enter>.
- 6. Install Windows<sup>®</sup> 98 by typing the following parameter. This is to ensure that the ACPI function is supported.

[drive]:>setup /p j

If you have previously installed Windows<sup>®</sup> 98, you need to upgrade the system in order to support ACPI. Please contact Microsoft for upgrade information.

# A Using the Suspend to RAM Function

7. Boot Windows<sup>®</sup> 98. In the Windows<sup>®</sup> 98 desktop, click the Start button. Move the cursor to Settings, then click Control Panel.

To check whether ACPI was properly installed, double-click the System icon. In the System Properties dialog box, click the "Device Manager" tab. In "View devices by type", click "System devices".

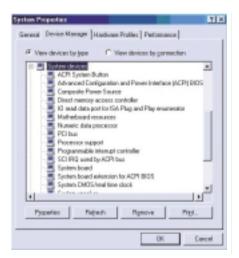

8. Double-click the System icon. In the System Properties dialog box, click the Performance tab.

| ysten Properties      |                                   | TR   |
|-----------------------|-----------------------------------|------|
| Serenal Denice Manage | Hardware Publics Performance      |      |
| Performance status    |                                   |      |
| Memory:               | GLO ME of RAM                     |      |
| System/Resources:     | 90% lime                          |      |
| File System:          | 32-64                             |      |
| Vitual Menory         | 22-68                             |      |
| Disk Compression      | Notinitaled                       |      |
| PC Cards (PCHCIA):    | No PC Eard reckets are installed. |      |
|                       |                                   |      |
| Advanced settings     |                                   |      |
| Ele System            | Enghics Vitual Memory             |      |
|                       | OK CA                             | rcel |

## Using the Suspend to RAM Function

9. Click File System. In the "Typical role of this computer" field, select "Mobile or docking system". Click Apply, then click OK. Restart the computer.

| File System Properties 🛛 🕅 🕅                                                                                          |
|----------------------------------------------------------------------------------------------------|
| Hard Dirk Roppy Dirk CD-RDM Removable Dirk Troubleshooting                                                            |
| Windows uses these settings to aptinize performance of the<br>hard disk drives attached to your computer.             |
| Setings                                                                                                    |
| Typical role of this computer: Mabile or docking system                                                               |
| End-shead optimization:                                                                                               |
| Windows will automatically read ahead when programs request<br>data sequentially in increments of up to 64 kilobytes. |
|                                                                                                    |
| OK Cancel Arely                                                                                                    |

- 10. Repeat step 7 to open the Control Panel dialog box. Doubleclick the Power Management icon.
- 11. Click the Advanced tab. In the "When I press the power button on my computer" field, select "Standby".

| Power Management Properties                         |
|-----------------------------------------------------|
| PauerSchemes Advanced  Hitemate                     |
| Solect the behaviors you want.                      |
| Options                                             |
| E Show power meter on task box.                     |
| Prompt for gassword when computer gass off standby. |
| Vefiges I press the power batton on my computer:    |
| Starting<br>Starting                                |
| Standar X                                           |
| DK Cancel SxtV                                      |

# Using the Suspend to RAM Function

12. After completing the steps above and you want to power-off the computer, you do not need to go through the process of closing files, applications and operating system. You can poweroff the computer at once by pressing the power button or selecting "Standby" when you shut down Windows<sup>®</sup> 98.

To power-on the computer, just press the power button. The operating session where you left off when you power-off the computer will resume in not more than 8 seconds.

If you have changed the color or resolution (in the Display Properties dialog box), do not apply the settings without restarting. You must restart the computer.

| Shut Do | wn Windows                                                                                                    | × |
|---------|----------------------------------------------------------------------------------------------------|---|
|         | What doyou want the computer to do?<br>ⓒ <u>Stand by</u><br>ⓒ <u>S</u> hut down<br>ⓒ <u>B</u> estart<br>ⓒ Restart in <u>M</u> S-DOS mode |   |
|         | OK Cancel Help                                                                                                    |   |

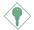

## Important:

If you are unable to use the Suspend to RAM function (after performing the steps above in Windows<sup>®</sup> 98 or when you are in Windows<sup>®</sup> 2000/ME/XP), please check whether your add-in cards or devices support this function. If this function is not supported, you need to download the appropriate driver from their respective website.

# Appendix B - System Error Message

When the BIOS encounters an error that requires the user to correct something, either a beep code will sound or a message will be displayed in a box in the middle of the screen and the message, PRESS FI TO CONTINUE, CTRL-ALT-ESC or DEL TO ENTER SETUP, will be shown in the information box at the bottom. Enter Setup to correct the error:

# B.I POST Beep

There are two kinds of beep codes in the BIOS. One code indicates that a video error has occured and the BIOS cannot initialize the video screen to display any additional information. This beep code consists of a single long beep followed by three short beeps. The other code indicates that a DRAM error has occured. This beep code consists of a single long beep.

# **B.2 Error Messages**

One or more of the following messages may be displayed if the BIOS detects an error during the POST. This list indicates the error messages for all Awards BIOSes:

## CMOS BATTERY HAS FAILED

The CMOS battery is no longer functional. It should be replaced.

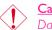

## Caution:

Danger of explosion if battery incorrectly replaced. Replace only with the same or equivalent type recommended by the manufacturer. Dispose of used batteries according to the battery manufacturer's instructions.

## CMOS CHECKSUM ERROR

Checksum of CMOS is incorrect. This can indicate that CMOS has become corrupt. This error may have been caused by a weak battery. Check the battery and replace if necessary.

## DISPLAY SWITCH IS SET INCORRECTLY

The display switch on the motherboard can be set to either monochrome or color. This indicates the switch is set to a different

# System Error Message

setting than indicated in Setup. Determine which setting is correct, either turn off the system and change the jumper or enter Setup and change the VIDEO selection.

FLOPPY DISK(S) fail (80) Unable to reset floppy subsystem.

FLOPPY DISK(S) fail (40) Floppy type mismatch.

Hard Disk(s) fail (80) HDD reset failed.

Hard Disk(s) fail (40) HDD controller diagnostics failed.

Hard Disk(s) fail (20) HDD initialization error.

Hard Disk(s) fail (10) Unable to recalibrate fixed disk.

Hard Disk(s) fail (08) Sector Verify failed.

#### Keyboard is locked out - Unlock the key

The BIOS detects that the keyboard is locked. Keyboard controller is pulled low.

#### Keyboard error or no keyboard present

Cannot initialize the keyboard. Make sure the keyboard is attached correctly and no keys are being pressed during the boot.

#### Manufacturing POST loop

System will repeat POST procedure infinitely while the keyboard controller is pull low. This is also used for the M/B burn in test at the factory.

BIOS ROM checksum error - System halted The checksum of ROM address F0000H-FFFFFH is bad.

#### Memory test fail

The BIOS reports memory test fail if the memory has error(s).

# C.I Troubleshooting Checklist

This chapter of the manual is designed to help you with problems that you may encounter with your personal computer. To efficiently troubleshoot your system, treat each problem individually. This is to ensure an accurate diagnosis of the problem in case a problem has multiple causes.

Some of the most common things to check when you encounter problems while using your system are listed below.

- I. The power switch of each peripheral device is turned on.
- 2. All cables and power cords are tightly connected.
- 3. The electrical outlet to which your peripheral devices are connected is working. Test the outlet by plugging in a lamp or other electrical device.
- 4. The monitor is turned on.
- 5. The display's brightness and contrast controls are adjusted properly.
- 6. All add-in boards in the expansion slots are seated securely.
- 7. Any add-in board you have installed is designed for your system and is set up correctly.

## Monitor/Display

If the display screen remains dark after the system is turned on:

- I. Make sure that the monitor's power switch is on.
- 2. Check that one end of the monitor's power cord is properly attached to the monitor and the other end is plugged into a working AC outlet. If necessary, try another outlet.
- 3. Check that the video input cable is properly attached to the monitor and the system's display adapter.
- 4. Adjust the brightness of the display by turning the monitor's brightness control knob.

Troubleshooting

## The picture seems to be constantly moving.

- 1. The monitor has lost its vertical sync. Adjust the monitor's vertical sync.
- 2. Move away any objects, such as another monitor or fan, that may be creating a magnetic field around the display.
- 3. Make sure your video card's output frequencies are supported by this monitor.

## The screen seems to be constantly wavering.

 If the monitor is close to another monitor, the adjacent monitor may need to be turned off. Fluorescent lights adjacent to the monitor may also cause screen wavering.

# **Power Supply**

## When the computer is turned on, nothing happens.

- Check that one end of the AC power cord is plugged into a live outlet and the other end properly plugged into the back of the system.
- 2 Make sure that the voltage selection switch on the back panel is set for the correct type of voltage you are using.
- 3. The power cord may have a "short" or "open". Inspect the cord and install a new one if necessary.

# Floppy Drive

## The computer cannot access the floppy drive.

- 1. The floppy diskette may not be formatted. Format the diskette and try again.
- 2. The diskette may be write-protected. Use a diskette that is not write-protected.
- 3. You may be writing to the wrong drive. Check the path statement to make sure you are writing to the targeted drive.
- 4. There is not enough space left on the diskette. Use another diskette with adequate storage space.

# Hard Drive

## Hard disk failure.

I. Make sure the correct drive type for the hard disk drive has been entered in the BIOS.

Troubleshooting

2. If the system is configured with two hard drives, make sure the bootable (first) hard drive is configured as Master and the second hard drive is configured as Slave. The master hard drive must have an active/bootable partition.

## Excessively long formatting period.

 If your hard drive takes an excessively long period of time to format, it is likely a cable connection problem. However, if your hard drive has a large capacity, it will take a longer time to format.

## Parallel Port

## The parallel printer doesn't respond when you try to print.

- 1. Make sure that your printer is turned on and that the printer is on-line.
- 2. Make sure your software is configured for the right type of printer attached.
- 3. Verify that the onboard LPT port's I/O address and IRQ settings are configured correctly.
- 4. Verify that the attached device works by attaching it to a parallel port that is working and configured correctly. If it works, the printer can be assumed to be in good condition. If the printer remains inoperative, replace the printer cable and try again.

## Serial Port

The serial device (modem, printer) doesn't output anything or is outputting garbled characters.

- I. Make sure that the serial device's power is turned on and that the device is on-line.
- 2. Verify that the device is plugged into the correct serial port on the rear of the computer.
- 3. Verify that the attached serial device works by attaching it to a serial port that is working and configured correctly. If the serial device does not work, either the cable or the serial device has a problem. If the serial device works, the problem may be due to the onboard I/O or the address setting.
- 4. Make sure the COM settings and I/O address are configured correctly.

## Keyboard

## Nothing happens when a key on the keyboard was pressed.

- I. Make sure the keyboard is properly connected.
- 2. Make sure there are no objects resting on the keyboard and that no keys are pressed during the booting process.

# System Board

- Make sure the add-in card is seated securely in the expansion slot. If the add-in card is loose, power off the system, re-install the card and power up the system.
- 2. Check the jumper settings to ensure that the jumpers are properly set.
- 3. Verify that all memory modules are seated securely into the memory sockets.
- 4. Make sure the memory modules are in the correct locations.
- 5. If the board fails to function, place the board on a flat surface and seat all socketed components. Gently press each component into the socket.
- 6. If you made changes to the BIOS settings, re-enter setup and load the BIOS defaults.